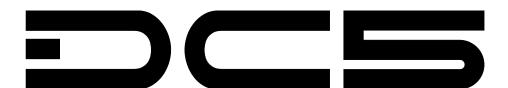

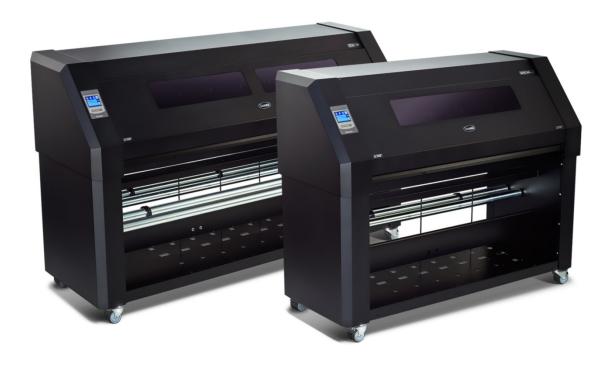

User's Manual Rev 003

#### **FCC Notice**

The DC5 has been tested and found to comply with the limits for Class A digital devices, pursuant to Part 15 of the FCC Rules. These limits are designed to provide reasonable protection against harmful interference when the equipment is operated in a commercial environment. The cutters generate, use and can emit radio frequency energy and, if not installed and used in accordance with the instruction manual, may cause harmful interference to radio communications.

Operation of the cutters in a residential area is likely to cause harmful interference, in which case the user will be required to correct the interference at his own expense.

#### Caution!

Changes or modifications not expressly approved by Summa, who is responsible for FCC compliance, could void the user's authority to operate this equipment.

### **DOC Notice**

The DC5 does not exceed the Class A limits for radio noise for digital apparatus set out in the Radio Interference Regulations of the Canadian Department of Communications.

#### **Notice**

Summa reserves the right to modify the information contained in this User Manual at any time without prior notice. Unauthorized copying, modification, distribution or display is prohibited. All rights reserved.

# **Waste Electrical and Electronic Equipment (WEEE) Directive**

Directive 2002/96/EC of the European Parliament and of the Council

The symbol (right) is shown on this product. It indicates that the product should not be disposed of with regular household waste, but should be disposed of separately.

Electrical and electronic equipment can contain materials that are hazardous to the environment and human health and therefore should be disposed of at a designated waste facility or returned to your retailer for the appropriate recycling to take place.

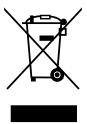

If you wish to dispose of this product and the product still functions, please consider recycling/reusing it by donating it to a charity shop, selling it or part-exchanging it with your retailer.

# **Registering Your Cutter**

Please register your cutter on the following link:

http://www.summa.be/registration.html

Failure to register may result in delayed responses to your warranty and service inquiries.

### **Contact Information**

All inquiries, comments or suggestions concerning this and other Summa manuals should be directed to:

#### Summa, nv

Rochesterlaan 6 B-8470 GISTEL Belgium

#### Website

www.summa.be

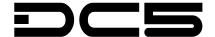

# Welcome

# Congratulations on your purchase of the new DC5!

The DC5 is the ultimate label and decal production unit, combining high image durability and precision contour cutting into one device.

The DC5 uses thermal transfer technology. This is a dry transfer printing process that uses heat and pressure to create a durable bond with the resin-based inks and the media. The resin inks are supplied on ribbons containing densely packed pigments suspended in a solid plastic carrier. This high pigment density results in images that are highly abrasion resistant, and it provides a long term UV and water resistance with a long outdoor durability without laminations.

Thermal transfer printing produces no fumes at all, creates no mess and does not require maintenance or use of cleaning chemicals.

Every aspect of the DC5 has been designed for simplified operation. Media loading is a child's play, thanks to auto media alignment. Ribbons are a snap to refill and can't be loaded improperly.

This manual is a reference guide for installing and operating the DC5 series cutters. Minimum revisions needed for this manual:

Firmware DC5 main: 006 Firmware DC5 com: 006

USB driver: 6.4

Summa Printer Tools: 1.4.0.0

Color Control: 8.0 (March 2014 – setup 04/01/2014)

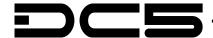

### **Table of Contents**

| I | Setup                                                            | 1-1  |
|---|------------------------------------------------------------------|------|
|   | 1.1 Unpacking the DC5(sx)                                        | 1-1  |
|   | 1.2 DC5(sx) printer components                                   | 1-4  |
|   | 1.2.1 The DC5(sx) as viewed from the front                       |      |
|   | 1.2.2 The printer as viewed from the back                        |      |
|   | 1.3 Safety, Ideal Operating Environment Connecting to the Mains. |      |
|   | 1.3.1 Safety                                                     |      |
|   | 1.3.1.1 General                                                  |      |
|   | 1.3.1.2 Symbols used in manual                                   |      |
|   | 1.3.1.3 Safety precautions                                       |      |
|   | 1.3.2 Operating environment                                      |      |
|   | 1.3.3 Connecting the printer to the mains                        | 1-9  |
|   | 1.3.3.1 Grounding ("Earthing")                                   | 1-9  |
|   | 1.3.3.2 Operating voltage                                        | 1-9  |
|   | 1.4 Powering-on the printer                                      | 1-10 |
|   | 1.5 Connecting the Printer to a Computer                         | 1-11 |
|   | 1.5.1 USB connection                                             |      |
|   | 1.5.1.1 Connecting the printer to a PC using a USB cable         |      |
|   | 1.5.2 Ethernet connection                                        | 1-12 |
|   | 1.6 Media Handling                                               | 1-16 |
|   | 1.6.1 Loading media                                              | 1-16 |
|   | 1.6.2 Using media take-up rollers                                |      |
|   | 1.6.3 Unloading the media                                        | 1-19 |
|   | 1.6.4 Using the media basket                                     |      |
|   | 1.6.5 Preparing the printer for long print-outs                  |      |
|   | 1.6.5.1 Introduction                                             |      |
|   | 1.6.5.2 Procedure                                                | 1-20 |
|   | 1.7 Loading ribbon cassettes                                     | 1-21 |
|   | 1.7.1 Loading and removing the cassettes                         | 1-21 |
|   | 1.7.2 Refilling ribbon cassettes                                 | 1-22 |
|   | 1.8 Knife Installation                                           | 1-24 |
|   | 1.8.1 Removing the drag knife                                    | 1-24 |
|   | 1.8.2 Installing the drag knife                                  |      |

**Table of contents** 

| 2 | В   | asic | Operation                               | 2-1  |
|---|-----|------|-----------------------------------------|------|
|   | 2.1 | The  | control Panel                           | 2-1  |
|   | 2   | .1.1 | Touch screen                            | 2-2  |
|   | 2   | .1.2 | Settings                                | 2-3  |
|   | 2   | .1.3 | Clamp                                   | 2-3  |
|   | 2   | .1.4 | Feed                                    | 2-3  |
|   | 2   | .1.5 | Configuration                           | 2-4  |
|   |     | .1.6 | Serial number and firmware revision     |      |
|   |     | .1.7 | Checking the ribbon status              |      |
|   | 2   | .1.8 | Touch screen information while printing | 2-5  |
|   | 2.2 | Hov  | v to Set printing Density               | 2-6  |
|   | 2.3 | Hov  | v to Set Media Tracking Parameters      | 2-7  |
|   | 2.4 | Hov  | v to set the main knife parameters:     | 2-10 |
|   | 2.5 | Hov  | v to calibrate print and Cut            | 2-12 |
|   | 2.6 | Hov  | v to change the media width             | 2-13 |
|   | 2   | .6.1 | Pinch roller positioning.               | 2-13 |
|   | 2   |      | ·                                       |      |
|   | 2.7 | Pre  | paring the DC5(sx) for long print-outs  | 2-14 |
|   |     |      |                                         |      |
| 3 | Р   | rint | & Cut                                   | 3-1  |
|   | 3.1 | Con  | ntour cutting                           | 3-1  |
|   | 3   | .1.1 | Making the design                       | 3-1  |
|   |     |      | 1.1 Contour cutting                     |      |
|   |     |      | 1.2 OPOS cutting                        |      |
|   |     | 3.1. | 1.3 Making cutting data ready           | 3-5  |
|   | 3.2 | Cut  | ting trough                             | 3-6  |

| 4 | Detai    | led Operation          | 4-1  |
|---|----------|------------------------|------|
| 4 | 1.1 Inti | oduction               | 4-1  |
| 4 | 1.2 Pri  | nter Menu              | 4-3  |
|   | 4.2.1    | Density                | 4-3  |
|   | 4.2.2    | Double density         |      |
|   | 4.2.3    | Calibrate linefeed     |      |
|   | 4.2.4    | Scratchguard           | 4-3  |
|   | 4.2.5    | OptiTrac color         |      |
|   | 4.2.6    | OptiTrac               |      |
|   | 4.2.7    | Calibrate Print&Cut    |      |
|   | 4.2.8    | Head Alignment         |      |
|   | 4.2.9    | Clean printhead        |      |
|   |          | Dot Overlap            |      |
|   | 4.2.11   | Color offset           | 4-5  |
| 4 | 1.3 Cu   | tter menu              | 4-6  |
|   | 4.3.1    | Knife pressure         | 4-6  |
|   | 4.3.2    | Knife offset           | 4-6  |
|   | 4.3.3    | Velocity               | 4-6  |
|   | 4.3.4    | Overcut                | 4-6  |
|   | 4.3.5    | FlexCut                |      |
|   | 4.3.6    | Calibrate Print&Cut    |      |
|   | 4.3.7    | DIN A4 test            |      |
|   | 4.3.8    | Reprint job            | 4-8  |
| 4 | 1.4 Sys  | stem menu              | 4-9  |
|   | 4.4.1    | Take-up roll           | 4-9  |
|   | 4.4.2    | Ribbon save            | 4-9  |
|   | 4.4.3    | Copy User settings     | 4-9  |
|   | 4.4.4    | Calibrate touch screen |      |
|   | 4.4.5    | LCD contrast           |      |
|   | 4.4.6    | Calibrate media        |      |
|   | 4.4.7    | Menu Units             |      |
|   |          | Coil setup             |      |
|   | 4.4.9    | Calibrate NTC          | 4-11 |
| 4 | 1.5 Co   | mmunication            | 4-12 |
|   | 4.5.1    | DHCP                   | 4-12 |
|   | 4.5.2    | Configure              | 4-12 |
|   |          | Status                 |      |
|   | 4.5.4    | USB Class              | 4-12 |
| 4 | 1.6 Sh   | ut down                | 4-12 |
| 4 | 1.7 Res  | set                    | 4-12 |
| _ | 1.8 Pri  | nt demo files          | 4-13 |

| 5 | Maint    | tenance and Cleaning                  | 5-1  |
|---|----------|---------------------------------------|------|
|   | 5.1 Ge   | neral information                     | 5-1  |
|   | 5.1.1    | Cleaning the drive system             | 5-1  |
|   | 5.1.2    | Cleaning the media sensors            |      |
|   | 5.1.3    | Changing he cleaning pad              |      |
|   | 5.1.4    | Cleaning the printhead                |      |
|   | 5.1.5    | OptiPrint™ cleaning system            |      |
|   | 5.1.6    | Cleaning the printing surface         | 5-4  |
|   | 5.2 Ope  | erating voltage                       | 5-5  |
| 6 | Softw    | vare for the PC                       | 6-1  |
|   | 6.1 Intr | roduction                             | 6-1  |
|   | 6.1.1    | USB driver installation               | 6-2  |
|   | 6.1.2    | Installing printer tools              |      |
|   | 6.1.3    | Installing Summa Color Control        |      |
|   | 6.1.4    | Cutting with a DC5(sx)                | 6-5  |
|   | 6.2 Sur  | mma Printer Control Menus             | 6-6  |
|   | 6.2.1    | Menu                                  |      |
|   | 6.2.2    | Abort                                 |      |
|   | 6.2.3    | Users                                 | 6-8  |
|   | 6.2.4    | Print                                 | 6-9  |
|   | 6.2.5    | Tests                                 | 6-9  |
|   | 6.2.6    | Customize                             | 6-10 |
|   | 6.3 Sur  | mma Color Control                     | 6-11 |
|   | 6.3.1    | Settings ColorControl                 |      |
|   | 6.3.     |                                       |      |
|   | 6.3.     | • • • • • • • • • • • • • • • • • • • |      |
|   | 6.3.     | ·                                     |      |
|   |          | .1.4 Printer preferences              |      |
|   |          | .1.5 Reprint preferences              |      |
|   | 6.3.2    | 1,                                    |      |
|   | 6.3.3    | RIP settings                          |      |
|   |          | .3.2 Color Tab                        |      |
|   |          | .3.3 Screening tab                    |      |
|   |          | .3.4 Layout tab                       |      |
|   |          | .3.5 Advanced tab                     |      |
|   |          | Queue window                          |      |
|   | 6.4 We   | bserver                               | 6-27 |
|   |          |                                       |      |
| 7 | Speci    | ifications                            | 7-1  |
|   | 7.1 Fea  | atures List                           | 7-1  |
|   | 7.1.1    | Hardware                              |      |
|   | 7.1.2    | Interface                             |      |
|   | 7.1.3    | •                                     |      |
|   | 7.1.4    | Software                              | 7-2  |

# **List of Figures**

| 1-1 DC5(sx) on shipping pallet                                    |      |
|-------------------------------------------------------------------|------|
| 1-2 Unpacking DC5(sx) stage 2                                     | 1-2  |
| 1-3 Unpacking of the DC5(sx)stage 3                               | 1-2  |
| 1-4 Unpacking the DC5(sx) final stage 4                           | 1-3  |
| 1-5 Unpacking DC5(sx) final stage 5                               | 1-3  |
| 1-6 DC5(sx), front view                                           | 1-4  |
| 1-7 DC5(sx), rear view                                            | 1-6  |
| 1-8 Properly grounded connection                                  | 1-9  |
| 1-9 Printer is loaded and ready                                   |      |
| 1-10 Printer is ready no media loaded                             | 1-10 |
| 1-11 Media Core holder                                            |      |
| 1-12 Position of the supply roll on the DC5(sx)                   | 1-16 |
| 1-13 Loading a roll at the back of the DC5(sx)                    |      |
| 1-14 Loading a roll at the front of the DC5(sx)                   |      |
| 1-17 Rear basket                                                  |      |
| 1-18 Rear cassette station cover                                  |      |
| 1-19 Removing a Cassette                                          |      |
| 1-20 Loading a ca&ssette                                          |      |
| 1-21 Cassette top release tabs                                    |      |
| 1-22 Loading ribbon and ribbon information chip into the cassette |      |
| 1-23 Closing the ribbon cassette                                  |      |
| 1-24 Removing the drag knife holder from the clamp                |      |
| 1-25 Removing the knife from the standard drag knife holder       |      |
| 1-26 Knife length adjustment                                      |      |
| 1-27 clamp drag head                                              |      |
| 2-1 DC5(sx) touch screen                                          | 2-1  |
| 2-2 Screen saver                                                  |      |
| 2-3 User configuration menu                                       |      |
| 2-4 Detailed ribbon status                                        |      |
| 2-5 Touch screen view while printing                              |      |
| 2-6 Internal Denisty Test                                         |      |
| 2-7 Recommended line feed calibration test                        |      |
| 2-8 Simple line feed calibration test                             |      |
| 2-9 Automatic head alignment test                                 |      |
| 2-10 Knife pressure test pattern                                  |      |
| 2-11 Correct knife offset pattern                                 |      |
| 2-12 Print and cut test pattern                                   |      |
| 2-13 Repositioning roller guide                                   |      |
| 3-1 Design with contour                                           | 3-1  |
| 3-2 Advised places for contour placement                          |      |
| 3-3 Placement of the first (origin) mark                          |      |
| 3-4 Placement of the rest of the marks                            |      |
| 3-5 Printed design                                                |      |
| 3-6 Selecting cut data                                            |      |
| 3-7 FlexCut principle                                             |      |
|                                                                   |      |

| 4-1 Complete menu structure                              | 4-2  |
|----------------------------------------------------------|------|
| 4-2 Head alignment test                                  | 4-4  |
| 4-3 Color offset                                         | 4-5  |
| 4-4 Reprint menu                                         | 4-8  |
| 4-5 User configuration menu                              | 4-9  |
| 4-6 Before calibrating the touch screen                  | 4-10 |
| 4-7 After calibrating the touch screen                   | 4-10 |
| 4-8 Calibrate media test                                 | 4-10 |
| 4-9 Reprint menu                                         | 4-13 |
| 5-1 Position front sensor                                | 5-1  |
| 5-2 Position rear sensor                                 |      |
| 5-3 Cleaning pad                                         |      |
| 5-4 Cleaning the printhead                               |      |
| 5-5 Power entry module                                   | 5-5  |
| 6-1 Installation of software                             |      |
| 6-2 USB drivers installation                             |      |
| 6-3 Installation of separate printer tools               |      |
| 6-4 SCC installation                                     |      |
| 6-5 HASP driver installation                             |      |
| 6-6 Summa Printer Control start screen machine connected |      |
| 6-7 Summa Printer Control menu                           |      |
| 6-8 Load Direction                                       |      |
| 6-9 Users menu                                           |      |
| 6-10 Print menu                                          |      |
| 6-11 Tests menu                                          |      |
| 6-12 customize menu                                      |      |
| 6-13 ColorControl settings                               |      |
| 6-14 ColorControl preferences                            |      |
| 6-15 Process preferences                                 |      |
| 6-16 RIP preferences                                     |      |
| 6-17 printer preferences                                 |      |
| 6-18 Reprint preferences                                 |      |
| 6-19 General tab                                         |      |
| 6-20 Color Tab                                           |      |
| 6-21 Screening tab                                       |      |
| 6-22 difference between line frequencies                 |      |
| 6-23 Screen angles                                       |      |
| 6-24 Layout tab                                          |      |
| 6-25 Advanced tab                                        |      |
| 6-26 Masking                                             |      |
| 6-27 Primer dot                                          |      |
| 6-28 Vision print                                        |      |
| 6-29 Processing queue                                    | 6-26 |

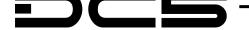

# 1 Setup

### 1.1 Unpacking the DC5(sx)

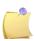

**NOTE:** Save the shipping box and any other packaging items in case the printer needs to be shipped. Do not ship the printer without first completely repacking it in its original packaging. A document explaining how to repackage is available.

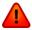

**WARNING:** For safety reasons, no fewer than two people should be involved in unpacking the printer.

Before unpacking, make sure to have at least 4 meter of space at one side of the box, because the printer will be rolled down a ramp.

Remove the straps and open the flaps of the box, take out the 4 foam blocks. Then remove the box from the pallet. This must be done in a room that is at least 2.5 meter high.

Remove the protective bag, cut all the straps and cable ties. Set aside the accessories box.

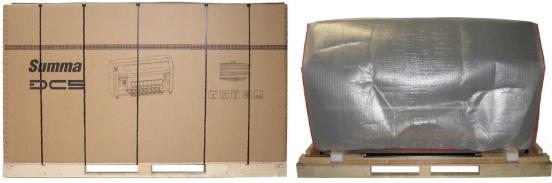

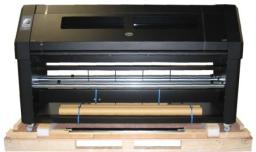

FIG 1-1 DC5(sx) ON SHIPPING PALLET

The printer is secured to the base with a bracket at each side.

Remove the 4 nuts (# 17 mm) located at each side. Next, lift the brackets up and out by pulling the bottom part backwards under the DC5(sx), and then remove them.

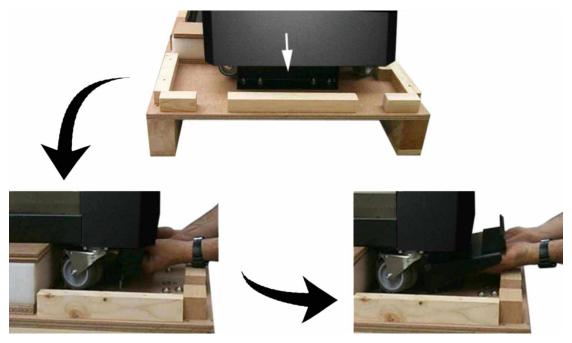

FIG 1-2 UNPACKING DC5(sx) STAGE 2

Remove the two foam blocks from underneath the stand. Do this by using the two ramps, which are screwed to the pallet. Slide the ramp under the stand, closest to the end with the foam suspension blocks.

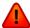

**WARNING:** From this point on, two people ARE REQUIRED for safety reasons.

Lift the DC5(sx) from each side, just high enough so the foam blocks can be pulled out from underneath the DC5(sx).

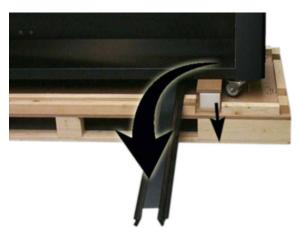

FIG 1-3 UNPACKING OF THE DC5(sx)STAGE 3

Position the ramps in this way the printer can be rolled down from the pallet. Be sure the wheels of the printer are aligned with the ramp legs.

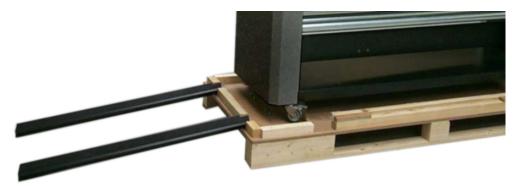

FIG 1-4 UNPACKING THE DC5(sx) FINAL STAGE 4

Open the front cover and loosen the printer carriage, then remove the foam underneath the carriage, which is protecting the printhead.

Loosen the cutter carriage.

Remove the protective sheet from the printing surface. The printing surface is very fragile, please read section 5.1.6.

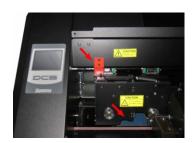

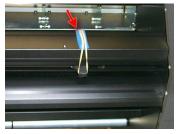

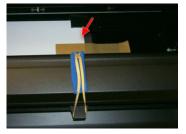

FIG 1-5 UNPACKING DC5(sx) FINAL STAGE 5

### 1.2 DC5(sx) printer components

#### 1.2.1 The DC5(sx) as viewed from the front

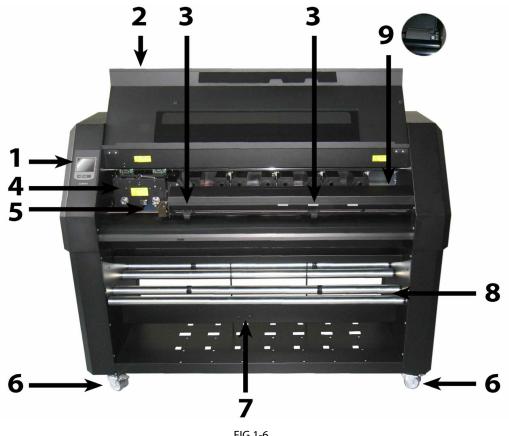

FIG 1-6 DC5(sx), FRONT VIEW

- 1. **Control Panel and LCD:** All printer activity can be initiated from the 320x240 dot touch panel. The panel displays information about the printer's current status and/or actions that need to be taken. A detailed explanation can be found in section 4.
- 2. **Front Cover:** The front cover protects the media from dust and also the operator from any moving parts during operation. Therefore, the front cover must be kept closed during operation. To open the front cover, you must first pause the machine.
- 3. **Pinch Rollers:** The pinch rollers clamp the media to the drive system and ensure necessary tracking. The pinch rollers are electrically powered from the keypad. The right pinch roller can be set in 6 different positions for the DC5 and 3 different positions for the DC5sx.
- 4. **Printer Carriage:** The printer carriage holds the ribbon cassette and the thermal printhead. The thermal printhead is made from fragile ceramic glaze.

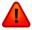

**WARNING:** The printhead can be *very hot*, just after printing. Also **do not touch the printhead** as oil or moisture can corrode the surface.

5. **Cleaning Plate:** The cleaning plate is used to clean the thermal printhead. While printing, the printhead cleans itself automatically and at regular intervals.

6. **Front Wheels:** The front wheels of the DC5(sx) are equipped with locking brakes. Secure the brakes, once the DC5(sx) is permanently installed, by pressing the locking wheel brake down with your foot.

- 7. **Media Take-up Sensor:** The media take up sensor enables the take-up rollers. Do not place any objects in front of the sensor (optional for DC5sx).
- 8. **Take-up Rollers:** The two front rollers are part of the motorized media take-up system, used for unattended printing (optional for DC5sx).
- 9. **Cutter Carriage:** The cutter carriage is the mount for the contour cutting knife holder.

# 1.2.2 The printer as viewed from the back

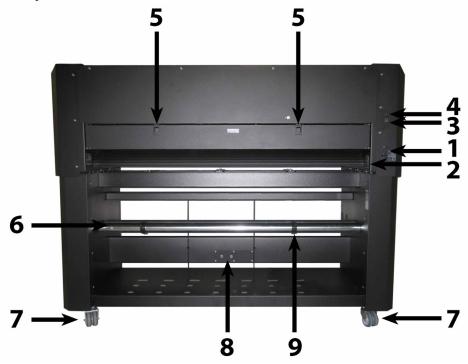

FIG 1-7 DC5(sx), REAR VIEW

1. **Power Entry Module:** The fuse box, the AC power cord receptacle and the on/off switch are located in the power entry module. See section 1.4. regarding power up procedure and section 1.4. regarding information about changing the fuse.

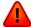

**WARNING:** For continued protection against risk of fire, replace only with the same type and rating of fuse.

- 2. **Media Load push buttons:** On the right side there are two push buttons, conveniently located to make the loading process easy. For further explanation, see section 1.6.1.
- 3. **Ethernet port RJ45:** For connecting the cutter to the LAN.
- 4. **USB port:** This interface is based on the standards specified in Universal Serial Bus Specifications Revision 1.1. It allows for high-speed bi-directional serial communication between the host computer and the DC5(sx).
- 5. **Cassette station latch:** Two latches are located at the back, in order to open up the cassette station. Open only when the machine is paused or switched off.
- 6. **Media supply rollers:** The two back rollers are part of the media supply system.
- 7. **Rear Wheels:** The rear wheels of the DC5(sx) have no locking brakes.
- 8. **Media Supply Sensor:** The media supply sensor enables the motorized media supply rollers. Do not place any objects in front of the sensor.
- 9. **Roll media guide bushes:** The two flange guides serve to keep the media roll in place when media is pulled from the roll. The left one has a fixed position.

### 1.3 Safety, Ideal Operating Environment Connecting to the Mains

#### **1.3.1 Safety**

#### 1.3.1.1 General

The purpose of the user's manual is not only to explain the operating procedures for working with this machine. But it also provides the owner, users and operators with precaution procedures for safe and proper machine operation for its intended purpose. All information in this manual must be read and understood before any attempt is made to operate the machine.

The manufacturer has no direct control over the machine operation and application. Proper safety practice is the sole responsibility of the owner, user and operator.

All instructions and safety warnings in this manual are based upon the use of this machine

under proper operating conditions without alterations from the original design.

Any use of the cutter that is beyond the capabilities of the combination knife/material is considered as improper use and may result in injury, serious damage to the machine and will lead to loss of warranty.

#### 1.3.1.2 Symbols used in manual

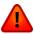

Warning with dark (red) symbol: Refers to immediate threat that can cause serious injuries and effects on health and safety.

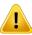

Warning with light (yellow) symbol: Refers to a dangerous situation that can cause injuries and serious damage to the machine.

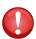

Attention with dark (red) symbol: Refers to useful information to prevent damage to the equipment and prolong the service live of the machine.

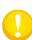

Attention with light (yellow) symbol: Refers to useful tips to enhance the user-friendliness and make the work significantly easier.

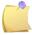

Note: Can be considered as a general tip, something that is useful to know.

#### 1.3.1.3 Safety precautions

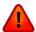

**WARNING:** The DC5(sx) uses razor-sharp knives. Touching the knife with bare hands may cause injury. Do not touch the knives while the machine is cutting.

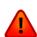

**WARNING:** There is a risk of injury from being caught or trapped in moving machine parts.

Keep hands, hair, clothing and jewelry away from moving parts. Do not wear jewelry, loose clothing, scarves or open jackets or shirtsleeves. Keep covers closed during operation, do not override the cover safety switches.

The whole base plate can be considered as a dangerous area when the printer is switched on. The carriages can move from left to right and the yellow media sleeves are sharp and can grab loose objects, clothing or body parts.

The printer measures the current through the motors constantly. If the machine detects that the current is too high, then the current is cut off to the motors and a fatal error message is displayed on the control panel.

Make sure to observe all the caution labels on the printer.

#### 1.3.2 Operating environment

Environmental conditions can significantly affect the printer's performance. High humidity, high temperatures, direct sunlight and airborne contamination (dust) can adversely affect print quality. The printer should be located away from windows and doors, preferably within a clean interior room of a building.

Check for the following conditions when installing the DC5(sx):

- Surface must be level without vibration
- Operating temperature should be stable, between 15 27 degrees Celsius (60 to 80 degrees Fahrenheit).
- Operating humidity should be stable, between 30% and 75%.
- Area should not be prone to static electricity (no carpeted floors).
- ➤ Be sure to allow enough space surrounding the printer for changing media rolls and ribbons. At least 500mm (24 inches) on both sides, and 1000mm (40 inches) behind and in front of the printer.
- The printer uses a universal power supply that can operate from 100 to 240 volts with a line frequency of 50 or 60 Hz.

### 1.3.3 Connecting the printer to the mains

#### 1.3.3.1 Grounding ("Earthing")

**WARNING:** An insulated ground conductor must be installed as part of the branch circuit that supplies power to the wall outlet to which the printer is connected. The ground conductor must have the same size, insulation material and thickness as the grounded and ungrounded branch circuit supply conductors, but the insulating seat should be green or green with yellow striping.

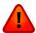

The ground conductor described above must be grounded at the electrical distribution board or, if power is supplied by a separate system, at the power supply transformer/motor generator set.

The wall sockets into which the printer is plugged must be of the grounded type. The grounded conductors serving the wall socket must be properly connected to the ground.

For emergency access, the printer should be installed near the socket-outlet for easy access.

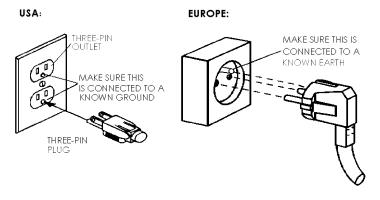

FIG 1-8
PROPERLY GROUNDED CONNECTION

#### 1.3.3.2 Operating voltage

The power supply detects the line voltage and switches automatically between 110V and 230V.

Fuse Rate: T4.0A, 250V SCHURTER SPT OR EQUIVALENT.

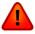

**WARNING:** Before changing the fuse, make sure that the printer is completely disconnected from its power source.

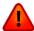

**WARNING:** For continued protection against risk of fire, replace only with the same type and rating of fuse.

# 1.4 Powering-on the printer

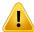

**WARNING:** Be sure the power switch is turned off before connecting the power cord (the "0" side of the ON/OFF rocker switch should be pressed).

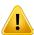

**WARNING:** Do not use the power cord if it is visibly damaged. Disconnect the power cord by pulling the **plug**, not the **cable**.

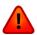

**WARNING: Keep fingers and other body parts away** from the printing and cutting area. There are **hazardous moving parts**.

- **1.** Plug the female end of the AC power cord into the receptacle, located in the power entry module on the printer's rear panel.
- 2. Plug the male end of the AC power cord into a properly grounded wall socket.
- **3.** Power on the printer by pressing the "I" side of the ON/OFF rocker switch located on the power entry module on the rear panel.
- **4.** The touch screen will activate and the initialization process will begin. Depending on whether there is media loaded or not, the process will be different. When there is no media loaded, the DC5(sx) will prompt the user for a media load procedure. When media is loaded, the DC5(sx) will measure the media width and check the presence of the cassettes and estimate how much usable ribbon is remaining on the roll.

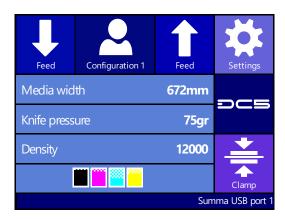

FIG 1-9 PRINTER IS LOADED AND READY

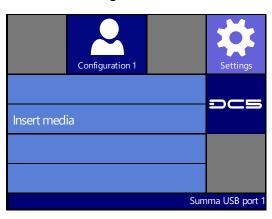

FIG 1-10
PRINTER IS READY NO MEDIA LOADED

### 1.5 Connecting the Printer to a Computer

The DC5(sx) printers support bi-directional USB and Ethernet connectivity. When both ports are connected at the same time, the port that receives data first will remain active and the other port will be deactivated.

#### 1.5.1 USB connection

The USB cable should be 5 meters (16 feet) or less in length. The connector on the cutter side of the cable should be USB series B 4-pin. The connector on the computer side of the cable should be USB A 4-pin.

#### 1.5.1.1 Connecting the printer to a PC using a USB cable

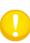

**NOTE:** When installing a printer, make sure that the user has administrative rights and that UAC is deactivated or set to its lowest level (not applicable for Windows XP). When the stick is inserted in the computer, then it starts normally automatically (Windows XP and Vista) or an autoplay window is opened (then click on open folder to view files and double click autorun).

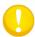

**NOTE:** This procedure explains the installation of the USB driver only, go to section 6.1for more info and to install all the software.

- **1.** Power off the printer.
- 2. Insert the DC5(sx) USB stick into the computer.
- **3.** Choose to run Autostart.
- **4.** Click on install USB driver. Wait for the driver to install.
- **5.** Connect one end of the USB cable to a USB port on the computer.
- **6.** Connect the other end of the USB cable to the USB port on the back of the printer.
- 7. Power on the printer (see section 1.4) and return to the computer.

The Found New Hardware Wizard should appear on the computer screen and install the USB driver.

- **8.** Click "OK" and follow the instructions provided by the Wizard.
- **9.** Restart the computer.

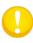

**NOTE:** When connecting a printer to a computer for the first time using the USB cable, the computer will detect the printer and install the USB driver if the setup program was run. If the setup program was not run prior to connection, then install the program while printer is connected and switched on. After the program is run, the computer will detect a new device and install the correct driver automatically.

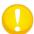

**NOTE:** It is recommended to always use the latest version of the driver. The USB stick is made in this way it downloads the latest version automatically.

### 1.5.2 Ethernet connection

A couple of parameters have to be set when connecting a printer to the Ethernet. It is recommended to check a couple of network settings or ask the network administrator for following info:

Is the network working with DHCP server or not?

If so, what is the lease time and what is the IP pool range of the DHCP server.

If not, you need to find out what the used IP range is.

Also ask for the value for the subnet mask.

If the network administrator can already provide a free IP address and the value of the subnet mask, you can go directly to the procedure <u>Case set everything manual</u>.

If the values are not known in advance and need to be searched for, you need to follow the below procedure.

#### In case the DHCP server is used:

If there is no lease time set (the lease time is infinite) then no parameters have to be set on the cutter. Just connect the cutter and write down the IP address to set up the printing software.

Check the IP address in communication menu:

1. Power on the printer (see section 1.4) and connect the Ethernet cable.

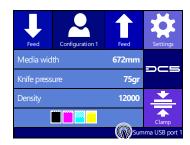

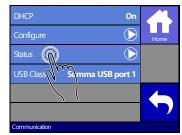

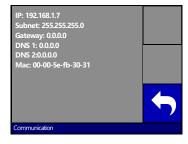

2. Press status bar

3. Press Status

Die IP Adresse und andere Netzwerkeinstellungen erscheinen auf dem Schirm.

If a lease time is set, then use a static IP address. If the IP pool range is known, then use an address outside this range. If this is not possible, then try and change the IP pool range of the network, so that there are a couple of addresses vacant to be used as a static address.

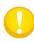

**NOTE:** Be careful when changing the IP pool range of a network. Check if there are no devices attached to the network that uses IP addresses outside the new IP pool range (use the ping command for this – see ping). If such devices are found, then switch them off and back on after the pool range has been changed.

If an address can be chosen outside the IP pool range, then check if this address is vacant with the ping command on a computer in the network (use the ping command for this – see <u>ping</u>).

If no address can be chosen outside the IP pool range (the range is not known, or the range cannot be changed), then check the manual of the router if it is possible to link a static IP address to a mac address. If so, choose a vacant IP address (use the ping command for this – see <a href="https://check.org/length/picture/">check if chosen IP is free</a>) and link it to the mac address of the printer in the router setup or DHCP setup.

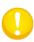

**NOTE:** it is recommended to work with a static IP address because printing software uses a static IP address to send the data to. If the lease time of the DHCP server isn't infinite or if no static IP address is used, then it is possible that the IP address of the cutter suddenly changes and that the printer software does not function anymore.

When it was impossible to obtain an address with the above procedures, then there is a 'trick' to try and find a vacant address. To do so check the IP address and subnetmask from the computer and choose an IP address that is 'far' from that IP address of the computer ( add or subtract 98, but make sure it stays in de range of 2-250)

Check the IP config of the computer:

#### For Windows:

Press simultaneously and . Type "Cmd" (without the " ") and click on OK. Then a program box opens. In this box type IP config.

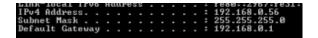

#### For Mac:

Click on the apple menu, then on system preferences and then on network. Here the IP address and subnet mask can be seen.

IP Address: 192.168.1.106

Subnet Mask: 255.255.255.0

#### For Linux:

Go to applications Accessories terminal (or search for terminal). Once the terminal window is opened, type ifconfig.

Check if the chosen IP address (xxx.xxx.xxx) is vacant:

#### **For Windows:**

Press simultaneously and I. Type "Cmd" (without the " ") and click on OK. A program box opens. In this box type ping xxx.xxx.xxx (xxx.xxx.xxx being the IP address that is chosen for the printer). If there is a reply, this means that the IP address is in use and cannot be used for the printer. If there is no reply, then this address is vacant and can be used for the printer.

#### For Mac:

Press simultaneously shift, and the key to open the applications folder. Then click on Utilities, Network utilities. In the newly opened window, click on the ping tab. Enter the IP address (xxx.xxx.xxx) and click on Ping. If there is a reply, this means that the IP address is in use and cannot be used for the printer. If there is no reply, then this address is vacant and can be used for the printer.

#### For Linux:

Go to applications Accessories terminal (or search for terminal). Once the terminal window is opened, type ping xxx.xxx.xxx (xxx.xxx.xxx being the IP address that is chosen for the printer). If there is a reply, this means that the IP address is in use and cannot be used for the printer. If there is no reply, then this address is vacant and can be used for the printer.

Once the subnet mask and the IP address is chosen, set these parameters in the printer.

- In case everything is set manually:
- 1. Power on the printer (see section 1.4) and connect the Ethernet cable.

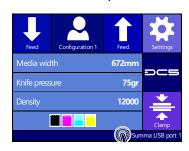

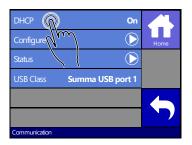

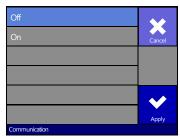

2. Press status bar

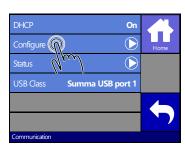

3. Press More

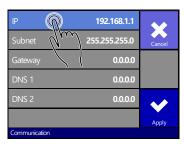

**4.** Press off and then Apply

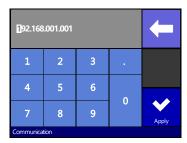

and press Apply.

**5.** Press Configure

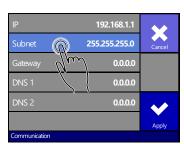

**6.** Press the parameter that **7.** Set the address correctly has to be changed

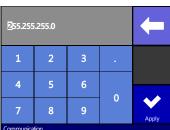

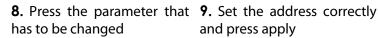

and press apply

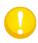

NOTE: The port the DC5 uses is 9203. This is already set correct in Printer Control and Color Control. In case another program/driver is used to communicate with the printer, then this port has to be set in this program/driver.

1-15 Setup

# 1.6 Media Handling

#### 1.6.1 Loading media

The DC5(sx) is designed to work with rolls of media, not sheets. It is advised to use cotton gloves while loading the media, otherwise the surface of the media becomes contaminated by oil from fingers, and the beginning of the printout will be unusable.

Two media core end holders are delivered with the machine. The printer aligns the media automatically during operation. Because of this the left side of the vinyl roll must be straight (seen from the front of the DC5(sx)).

Proceed as follows to load the media:

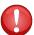

**NOTE:** While loading the media, do not touch the gray printing surface! This might permanently damage the delicate printing surface.

- **1.** Switch the printer on.
- 2. Insert a media core holder in each end of the media roll. Check if they are loosened. If not, loosen them with the black knob at the side. Figure 1-10 shows a loosened (1) core holder and an expanded (2) core holder.

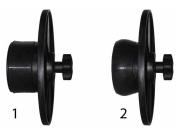

FIG 1-11 MEDIA CORE HOLDER

- **3.** Insert the loosened core holders into each end of the roll. Then tighten them with the black knob. Make sure both core holders are secured.
- **4.** Place the media roll on the DC5(sx) rollers. The right core holder guide is situated at a fixed position on the supply rollers bar. The left guide is adjustable. Make sure the media roll is positioned as in figure 1-8. Guide the beginning of the vinyl around the second supply roll (1). Then make a big loop underneath and behind the two roller bars. Pull it upwards and into the machine.

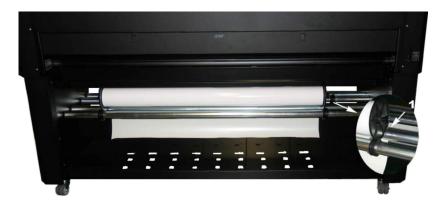

FIG 1-12
POSITION OF THE SUPPLY ROLL ON THE DC5(sx)

To unwind the media roll, press the pushbutton (1), located on the right side. Hold the media so it does not touch the floor. Insert the vinyl between the cassette station and the base. As soon as the vinyl covers a sensor, the rear clamps will come down and hold the vinyl.

The clamps will come down and hold the vinyl.

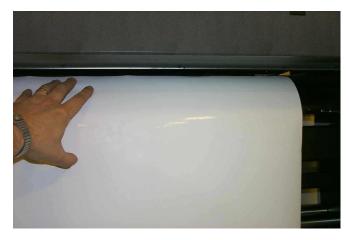

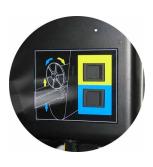

FIG 1-13 LOADING A ROLL AT THE BACK OF THE DC5(sx)

Next, return to the front of the machine. Hold the vinyl and press

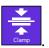

Align the edge of the media using the alignment marks (1) on the front of the base, then

press

Just before the DC5(sx) starts to print, it will test the media alignment and the position, relative to the origin, before it starts printing. If the media is situated too far from the origin, then the DC5(sx) will "Park" the media on the starting point (origin). If it is not loaded straight, it will align it automatically (unless OptiTrac is set to 'white background).

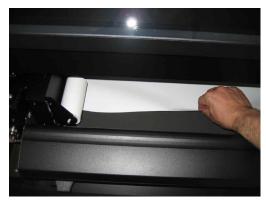

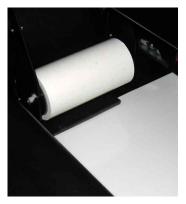

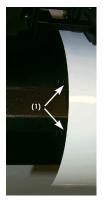

FIG 1-14 LOADING A ROLL AT THE FRONT OF THE DC5(sx)

The pinch rollers will now come down and the media is properly loaded. The machine will remain paused until the front cover is closed. After closing the front cover, the DC5(sx) will measure the media width. If the media width has changed, then the printer will prompt the user to check if the right pinch roller is set correctly.

### 1.6.2 Using media take-up rollers

The DC5(sx) is equipped with an automatic (motorized) roll take-up system. The take-up rollers are only active if the DC5(sx) is printing.

If a printed image is to be contour cut, the take-up rollers MUST be disabled.

To use the take-up rollers, follow the below procedure:

Use an empty media core, insert a media core holder into each end and attach a piece of scrap vinyl to the core with adhesive tape (minimum 1 meter long). Place this core and vinyl on the DC5(sx) as shown in the picture.

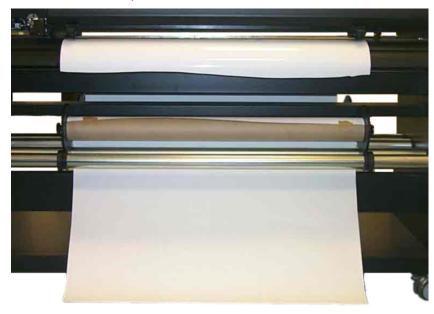

FIG 1-15 PREPARING THE TAKE-UP ROLL

Attach the scrap media to the edge of the vinyl. Allow for some slack, so the DC5(sx) can align and park the media, if necessary. If the take-up rollers are enabled and if the DC5(sx) is printing, then the media will be rolled up.

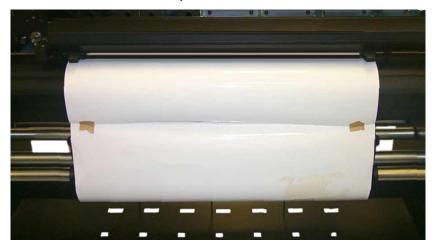

FIG 1-16 USING THE TAKE-UP ROLL

### 1.6.3 Unloading the media.

First detach the media from the take-up roll (if used).

Then push on the (up arrow) key until the media does not move any further. Go to the back of the machine and press on the top switch. The machine will rewind the media supply roll and move the media from under the clamps.

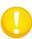

**NOTE:** Each time the media type is changed, the user must perform the recommended line feed calibration (see section 2.3). Failing to do so may result in poor print quality.

### 1.6.4 Using the media basket

It is strongly recommended to always use the rear basket while printing. The basket prevents the vinyl from touching the ground or the base of the DC5(sx), thus preventing the vinyl from collecting dust.

When the DC5(sx) is used for print and cut, then the media baskets, front and rear, **MUST** be used, otherwise the vinyl will pick up dust, damaging the print.

The front and rear baskets are designed to hold at least 6 meter of vinyl. Depending on the type of vinyl, it is possible to hold up until 10 meters of vinyl.

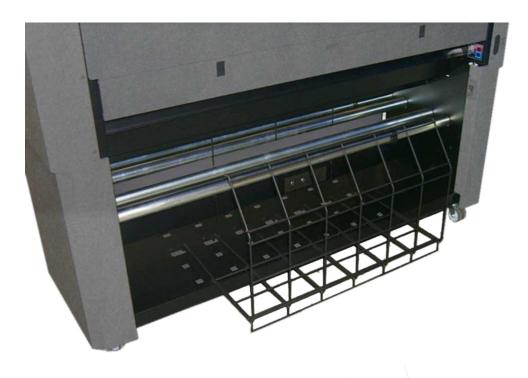

FIG 1-17 REAR BASKET

#### 1.6.5 Preparing the printer for long print-outs

#### 1.6.5.1 Introduction

The DC5(sx) has a fixed position at the rear for the roller guiding of the flange. It is possible that some types of vinyls are not wound up evenly (e.g. the core sticking out). This way the path of the vinyl will be forced in a wrong direction. Following procedure can help to solve that problem.

#### 1.6.5.2 Procedure

- 1. Load the media in the machine as described in section 1.6.1.
- **2.** Print out a small test of 2 or 3 band-passes high.
- **3.** Check the path of the media. The distances, marked with the white arrows and the same number, should all be the same. The middle arrow of the second photo points to the roll itself.

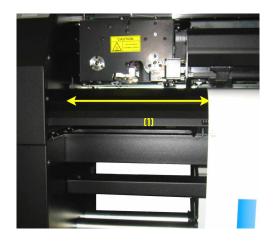

If not, check first if the media has moved from its place of origin. If so, reload with a maximum loop at the back.

If it did not move, then reposition the roller guide, so the path of the vinyl looks as shown above. Make sure also that the flange is flushed to the core.

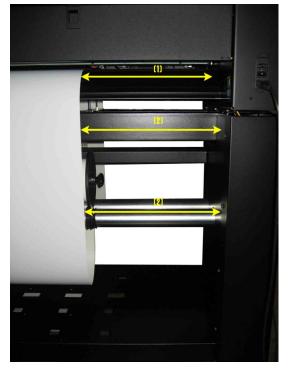

# 1.7 Loading ribbon cassettes

### 1.7.1 Loading and removing the cassettes

The DC5 can take up to 8 cassettes, the DC5sx up to 5. The cassettes can be loaded or removed from the cassette station at any time, even during printing. If the printer is missing a color, then it will give a message on the touch screen just before it needs the color. The machine automatically detects the end of a ribbon. If the machine runs out off a certain ribbon color while printing, then it will pause until the operator inserts a new ribbon. As soon as the machine detects a new ribbon roll, it will continue to print and complete the image.

ALWAYS load or remove cassettes from behind the printer. To remove a cassette, open the rear cover by pulling down both latches simultaneously.

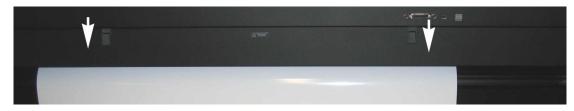

FIG 1-18
REAR CASSETTE STATION COVER

To remove a cassette, lift it enough to pass over the rubber bumper. Pull it backwards and out of the printer.

To load a cassette, push it gently into an open location until it just passes the rear bumper. Press it down and pull it backwards against the bumper.

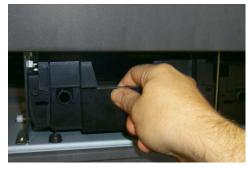

FIG 1-19 REMOVING A CASSETTE

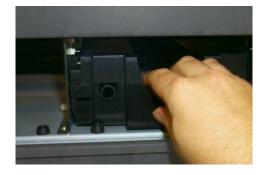

FIG 1-20 LOADING A CASSETTE

Close the rear cover. After the media is loaded, the DC5(sx) will take the cassette and estimate the amount of ribbon in the cassette, available for printing.

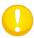

**NOTE:** The printer will not check the cassettes, if no media is loaded.

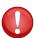

**NOTE:** Do not insert empty cassettes, without ribbon.

#### 1.7.2 Refilling ribbon cassettes

The DC5(sx) prints by transferring pigmented vinyl resin directly onto vinyl media. Each color is printed separately in strips (approximately 10cm wide), printing yellow first, then magenta, cyan and sometimes black. The media is then advanced (feed) an exact distance in order to print the next strip (band), carefully aligning each pixel.

The ribbons are wound onto plastic cores, which are unique to the DC5(sx) cassette and printer carriage. First remove the protective ribbon wrapping and place the RI (ribbon identification) chip aside. This ribbon chip contains information about the ribbon's color formulation and transfer energy, necessary for printing. The RI chips are color-coded for easy identification.

1. Open the cassette by pressing the release tabs on each side (1), and then lifting upward the top hinges, in the back, to the bottom part.

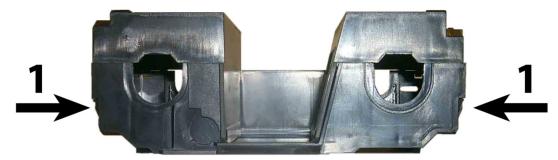

FIG 1-21
CASSETTE TOP RELEASE TABS

- 2. Insert the RI chip into the bottom of the cassette (orientation is shown in figure 1-20 the arrow indicates the direction for inserting).
- **3.** Place the ribbon into the cassette, as shown below. There is also a small diagram inside the cassette bottom to help remind the loading direction.

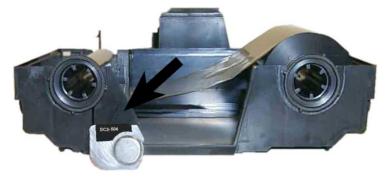

FIG 1-22
LOADING RIBBON AND RIBBON INFORMATION CHIP INTO THE CASSETTE

When closing the cassette, make sure the hinge pins (top piece) fit securely into the notched out bottom part of the cassette (2).

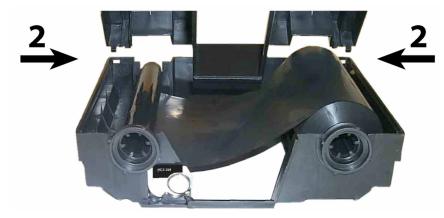

FIG 1-23 CLOSING THE RIBBON CASSETTE

# 1.8 Knife Installation

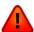

**WARNING:** The DC5(sx) uses razor-sharp knives. Touching the knife with bare hands may cause injury. Take extreme care when operating the printer and when installing, removing or handling the printer's knife blade!

### 1.8.1 Removing the drag knife

**1.** Loosen the head clamp screw (1) and remove the knife holder from the clamp (2).

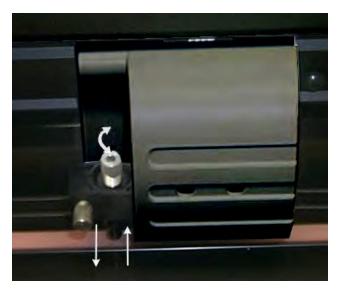

FIG 1-24
REMOVING THE DRAG KNIFE HOLDER FROM THE CLAMP

**2.** Turn the knurled adjustment knob (3) clockwise to push the knife (4) out of the holder (5).

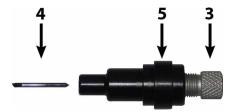

FIG 1-25
REMOVING THE KNIFE FROM THE STANDARD DRAG KNIFE HOLDER

**3.** Carefully pull the knife from the holder.

### 1.8.2 Installing the drag knife

1. Remove the aluminum plunger from the plastic knife holder (5) by turning the knurled adjustment knob (3) counterclockwise until the plunger comes out of the holder.

- 2. Insert the conical, non-cutting end of the knife into the opening in the narrow end of the holder. Gently push the knife all the way in.
- **3.** Turn the holder upside down and tap it lightly on a solid surface to ensure that the knife is completely inserted.
- **4.** Slowly turn the knurled knob clockwise until the tip of the blade extends the distance required for the desired cutting media (t), as shown in the below figure.

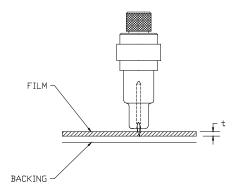

FIG 1-26 KNIFE LENGTH ADJUSTMENT

5. Insert the knife holder into the head clamp, seating it firmly.

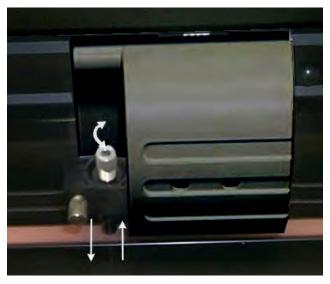

FIG 1-27 CLAMP DRAG HEAD

**6.** Close the clamp and tighten the clamp screw.

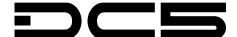

# 2 Basic Operation

#### 2.1 The control Panel

The 320x240-dot touch screen has a unique interface system that provides detailed status information and offers a more flexible and powerful control of the printer's configuration. All screen and optional panel controls on the touch screen are easily formatted to allow quick access to the most common cutter settings. Next to the status messages and/or menu options displayed on the touch screen, button symbols can be pressed to change menu

The most used functions are explained in the following paragraphs. It is advised not to touch the control panel while the machine is printing or cutting, except when canceling the current job.

items or to change the value for a given submenu/parameter.

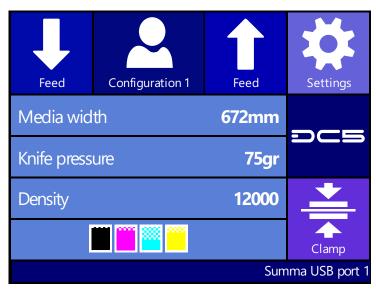

FIG 2-1 DC5(sx) TOUCH SCREEN

There is also screen saving feature. After a certain amount of time the screen goes blank and this logo appears on the screen. Touching the screen once disables the screen saver.

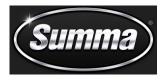

FIG 2-2 SCREEN SAVER

Basic Operation 2-1

DC<sub>5</sub> User's Manual

#### 2.1.1 Touch screen

The touch screen provides information and lets the user change the printer's parameters.

# > Most common buttons on the touch screen:

Normally, the status or current value is visible on the left side of the screen, while the control buttons appear on the right side.

There are five main control buttons:

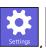

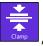

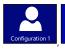

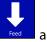

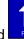

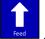

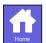

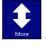

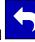

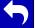

If a menu is entered, 3 navigation buttons:

to return to the status screen. If media is loaded in the cutter, the cutter will come online and will be ready to cut a job, sent from the computer.

for more menu options. If there are more than six options for the chosen menu, then pressing this button will reveal the rest of the options on the screen.

Press

to return one step in the menu structure.

# Other buttons that will appear on the screen are:

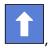

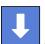

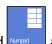

arrow buttons to change the values of parameters.

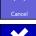

to cancel an instruction or apply a change in the current selected parameter.

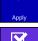

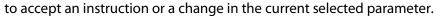

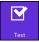

to initiate an internal test.

#### > Status line:

The bottom line gives extra information about the manner the printer is connected to the computer.

If it is connected through the Ethernet connection, then the IP address is shown. When the printer is online, pressing in the region of the status line is a shortcut to the communication

When in menu mode, the status line shows which menu the machine is in.

# 2.1.2 Settings

gives access to the main menu. Pressing this button will cause The Settings button the cutter to go offline and suspend all operations in progress. The main menu contains all parameter settings, submenus and access to tests and calibration routines. The chosen tool will influence the displayed settings.

**Parameter Settings** are recognized by the name of the parameter and the value. Press the parameter to change the value.

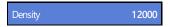

**Sub menus** are recognized by the group name followed by three points. Submenus group certain parameters. Access to some of the submenus will be determined by plotting the language or tool type.

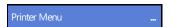

**Tests & calibrations routines** are recognized by the name of the test followed by a small start button. These offer access to the different internal tests and calibration routines. The calibration routines are used to adjust and fine-tune the cutter for the chosen application. The internal tests are used for diagnostics.

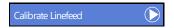

#### 2.1.3 Clamp

toggles the status of the clamps. This key works only when the The clamp button DC5(sx) is operational. The DC5 contains three clamps, the DC5sx contains two. They both have the left clamp on the rotating base and the pinch rollers. The DC5 has two extra rear clamps. All clamps serve to hold the media in place while printing and transport media forward and backward.

The screen prompts the user for a loading procedure when the clamps are raised.

#### 2.1.4 Feed

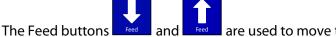

are used to move the media back and forth.

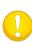

**NOTE:** Do not move the media unnecessary back and forth. If tracking imprints are made on the backing of the media by moving it first to the front and then back again, tracking is no longer guaranteed and serious printing quality issues may arise. If a quality check has to be done, then move the media first to the rear, open the front cover and check the quality inside.

# 2.1.5 Configuration

The DC5(sx) printers include 16 user configurations, all of which consist out of the same parameters. Each configuration can have unique parameter settings. This allows the printer to be quickly and easily reconfigured for different types of jobs or media.

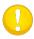

**NOTE:** A couple of users are pre-configured at the factory. They are configured for the use of the Summa premium vinyls. The rest of the users are configured the same way.

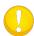

**NOTE:** It is recommended to change the user instead of doing a calibration when changing the media type.

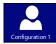

1. Press Configuration

The first 6 users will appear on the screen.

- 2. Press (once or twice) on to show the rest of the users. Select the desired user when it comes on the screen.
- 3. Press to confirm the new user.
- **4.** Press to leave the menu without changing the user.
  - NOTE: Use easy names to quickly recognize what each user is configured to do.
  - **NOTE:** The touch screen can be used to change user configurations. User configuration names can only be modified through Summa Cutter Control (PC only).
  - **NOTE:** Some extra predefined users can be found on the DC5 USB stick under the subdirectory 'users'. Send them to the DC5(sx) with Summa Printer Control (see section 6.2.3.)
  - **NOTE:** Make sure these predefined users will overwrite the current user parameters. It is advised to start from 16 down when creating your own.

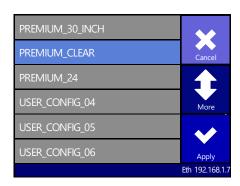

FIG 2-3 USER CONFIGURATION MENU

### 2.1.6 Serial number and firmware revision

Press the DC5 button to check the serial number and the firmware revision.

### 2.1.7 Checking the ribbon status

Just above the status line is shown which cassettes/colors are loaded in the machine. It also shows an indication of the amount of ribbon left in the cassette. Press on the button to have more detailed information (color names and a percentage of ribbon left). However be aware that the amount left is always an estimate.

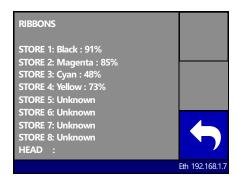

FIG 2-4 DETAILED RIBBON STATUS

# 2.1.8 Touch screen information while printing

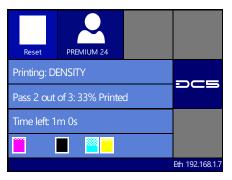

FIG 2-5
TOUCH SCREEN VIEW WHILE PRINTING

Following info is available while printing:

The name of the current user is shown.

The printer also shows the name of the current job, the number of passes that are in the job and an estimate of the time left before the printing is finished.

Just above the status line the information about the loaded cassettes is shown. The outer left position shows which cassette is currently in the carriage. The rest of the loaded cassettes are ordered in the middle of the cassette status line.

# 2.2 How to Set printing Density

Print density refers to the level of energy being sent to the printhead. If the density is too low, the transfer will be incomplete (less than 100%). If the density is too high, the colors will become matted and washed out or the ribbon may start to wrinkle.

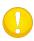

**NOTE:** The density setting cannot be used to make the printer darker or lighter Print densities change between different media types because energy is absorbed differently, depending on the vinyl formulation, liner, etc.

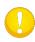

**NOTE:** If the hard disk is not installed, then only the monochrome test can be started from the touch screen, use Printer Control for the other tests (section 6.2.5).

Setting the print density:

1. Power on the printer and load the media (see section 1.6.1).

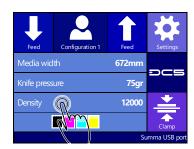

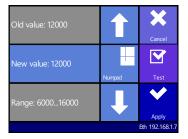

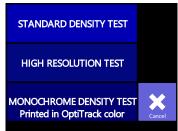

2. Press Density.

**3.** Change the value if **4.** Select the type of test or necessary, press test to Cancel. check.

The printer will print the chosen density test.

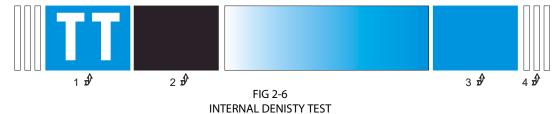

- 1: If the density is set too high then the ribbon will stick too long to the media in area 1 while printing and leave matt areas behind.
- 2: If the density is set too low, then this area will not be 100% black (this area is the same color as the rest if the monochrome density test is chosen)
- 3: If the density is set too high, then this area will be darker than 95% cyan, the white holes will become filled randomly.
- 4: If the density setting is too low, then these lines will not be printed evenly.

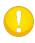

**NOTE:** The density test is optimized for cast vinyl. Using other types of vinyl might result in conflicting results, which means that the media is probably less suited for thermal transfer printing.

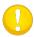

**NOTE:** If it is impossible to find a correct density setting, then try the high resolution test. If a satisfying result can be reached with this test, then set the parameter double density to ON.

**5.** Repeat this test to check new settings and adjust more, if necessary.

# 2.3 How to Set Media Tracking Parameters

The DC5(sx) prints and measures small marks, located at each side of the print to optimize the tracking performance. After each printing pass, the media is advanced and those small lines are read by a sensor to align the consecutive printed passes.

The same sensor is also used to straighten the loaded media in the load direction.

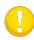

**NOTE:** Each time the media type or the color of the OptiTrac lines is changed, a recommended line feed must be performed (see the below section). Failing to do so may result in poor print quality.

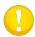

**NOTE:** For good tracking performance leave enough media in front and at the back of a job (minimum 15cm).

### Choosing OptiTrac color

1. Power on the printer and load the media (see section 1.6.1).

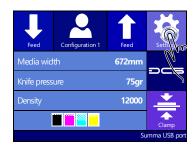

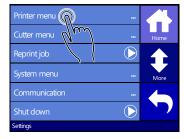

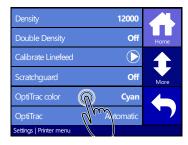

**2.** Press Settings.

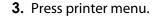

**4.** Press OptiTrac color.

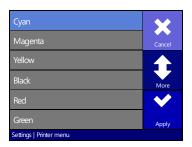

**5.** Change OptiTrac color by pressing on the color, or press More for other colors. Then press Apply.

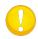

**NOTE:** Be careful with OptiTrac colors which have a large red component in them. They can usually not be used because the sensor cannot detect them as it reads them as being white. It is not recommended to use such colors.

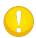

**NOTE:** It is recommended to set OptiTrac to automatic. Marks are then always printed on the far right side of the media (were it is calibrated – see following procedure).

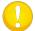

**NOTE:** OptiTrac silver is recommended for printing on dark media.

**6.** Proceed with the line feed calibration (step 0 in next procedure).

### Line feed calibration

1. Power on the printer and load the media (see section 1.6.1).

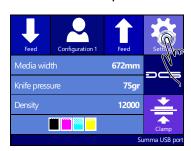

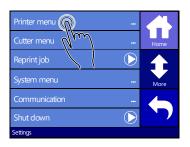

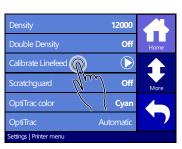

- 2. Press Settings.
- 3. Press printer menu.
- 4. Press Calibrate Linefeed.

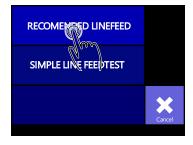

5. Press on recommended test.

A test pattern is printed and then cut out. The DC5(sx) calibrates the OptiTrac sensor and completes the line feed test. The printed lines are measured and internal parameters are adjusted automatically. If the DC5(sx) has to compensate too much, it will prompt the operator to redo the test. A simple line feed calibration test will be sufficient in this case.

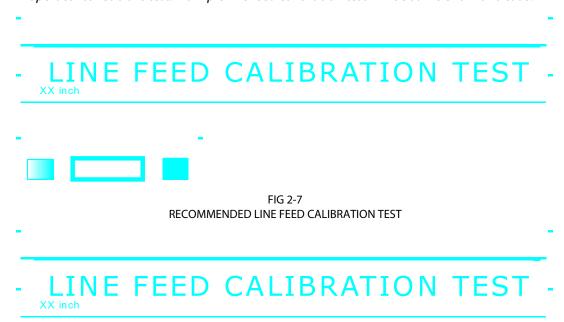

FIG 2-8
SIMPLE LINE FEED CALIBRATION TEST

#### Head alignment:

The two above parameters control the alignment in the media direction. There is also a calibration in the direction of the movement of the head. This is calibrated mechanically when a head is changed and should not be redone until the head is replaced again. However due to different media parameters (difference in media roll up tension, thickness

However due to different media parameters (difference in media roll up tension, thickness of media) there might also be a need for an extra calibration in the direction of the movement of the head.

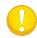

**NOTE:** If the hard disk is not installed, then this test has to be started from the program Summa Printer Control.

Automatic head alignment setup:

**1.** Power on the printer and load the media (see section 1.6.1).

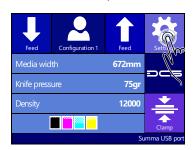

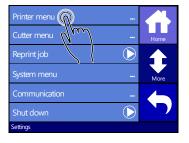

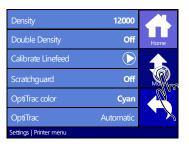

2. Press Settings.

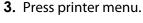

4. Press More.

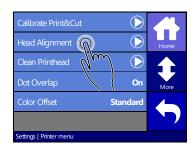

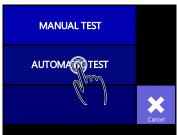

**5.** Press Head Alignment.

6. Choose Automatic Test.

A test pattern is printed. Some printed lines are measured and then internal parameters are adjusted automatically. If the DC5(sx) has to compensate too much, it will prompt the operator with following text: "VALUE OUT OF RANGE ALIGN HEAD MECHANICALLY". In this case a mechanical calibration, as described in the head change procedure, will need to be redone.

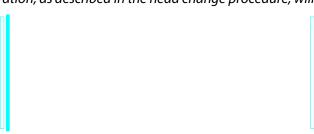

FIG 2-9 AUTOMATIC HEAD ALIGNMENT TEST

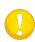

**NOTE:** Never execute a manual head alignment test after an automatic head alignment test, because it defaults the automatic head alignment calibration parameters.

# 2.4 How to set the main knife parameters:

There are two important knife parameters, the offset and the knife pressure. The knife offset is a knife depended parameter. The knife pressure is a media depended parameter.

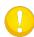

**NOTE:** The knife pressure has to be checked each time the media type is changed.

The knife offset needs to be checked each time the knife is changed.

Setting the knife pressure (cutting depth):

1. Power on the printer and load media (see section 1.6.1).

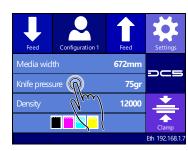

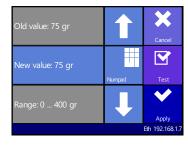

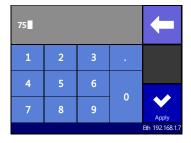

2. Press on pressure

lacksquare

- change the value.
- **3.** Press arrow up or down to **4.** Or fill in the new value after pressing Numpad.
- to perform the internal knife pressure test. 1. Press
- 2. Press to confirm the chosen knife pressure and exit the menu.
- to leave the pressure unchanged. 3. Press

is pressed, the current knife pressure value will be set automatically to the new value and the cutter will cut the knife pressure test pattern.

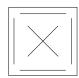

FIG 2-10 KNIFE PRESSURE TEST PATTERN

Peel out the rectangle and inspect the backing.

The knife depth is set correctly when the test pattern cuts completely through the vinyl. The vinyl is removed and the blade tip visibly scratched the front side of the media backing. The blade should never cut through the backing but merely scratch the silicon coating and first few fibers of the backing material.

*Setting the knife offset:* 

1. Power on the printer and load the media (see section 1.6.1).

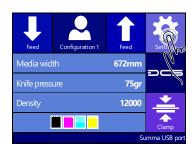

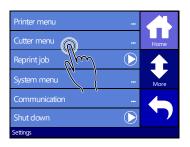

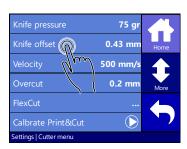

**4.** Press Knife offset.

2. Press Settings.

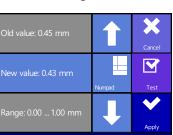

3. Press cutter menu.

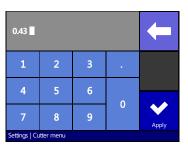

**5.** Use the arrows to change **6.** Or fill in the new value after the knife offset. pressing Numpad.

- Press to perform the internal knife offset test.
- 2. Press to confirm the chosen knife offset and exit the menu.
- 3. Press cancel to leave the knife offset unchanged.

When the knife offset is set correctly, the test pattern looks like this:

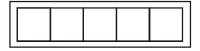

FIG 2-11 CORRECT KNIFE OFFSET PATTERN

When the knife offset is too low, the test pattern looks like this:

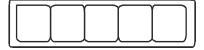

When the knife offset is too high, the test pattern looks like this:

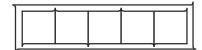

Change the knife offset value if the cut out pattern is not correct.

# 2.5 How to calibrate print and Cut

The print head and the cutting head each have their own origin point. Perform the following test to align both origins so that the contour cuts are not offset.

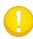

**NOTE:** Each time the knife is replaced or the media type is changed, the print and cut calibration has to be done.

Only do a print and cut calibration if the media tracking and knife parameters are set correctly (see section 2.3 and 2.4).

*Print and cut calibration:* 

1. Power on the printer and load the media (see section 1.6.1).

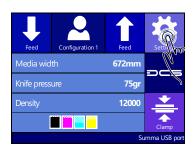

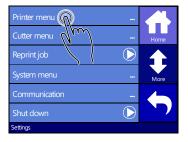

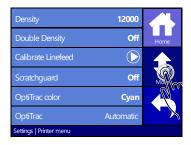

2. Press Settings.

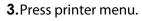

4. Press More.

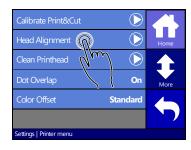

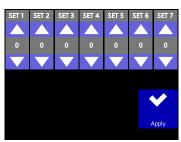

Press Calibrate Print&Cut.Set values correctly and press Apply.

The DC5(sx) first prints and cuts out a test pattern similar to the one below.

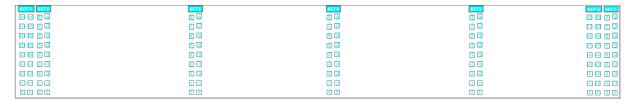

FIG 2-12 PRINT AND CUT TEST PATTERN

Check for the squares where the cut line is situated just above the printed line. Use those values to insert via the control panel. If the values were too far off, then redo the test.

# 2.6 How to change the media width

### 2.6.1 Pinch roller positioning.

The DC5 has 6 positions for the pinch roller, located on the right side: 50, 61, 76, 100, 120 and 137cm (19, 24, 30, 40, 48 and 54 inch).

The DC5sx has 3 positions for the pinch roller, located on the right side: 50, 61 and 76cm (19, 24 and 30 inch).

The line feed calibration (see section 2.3) depends on the loaded media width. The line feed parameters are stored per user. So either the line feed calibration has to be redone when the media width is changed or the user will have to switch to a pre-configured user with the correct media width.

It is recommended to calibrate certain users for specific widths of vinyl and to change the user when the media width is changed. Not changing the user when changing the media width will eventually result in wrongly calibrated users and bad print quality.

When calibrating a certain user for a specific width, do the print and cut calibration (see section 2.5) right after the line feed calibration. This calibration is also depended of the loaded media width.

#### 2.6.2 Using oversized media widths.

Preferably only use recommended media widths, listed in the specifications. Oversized media can be loaded, but these materials will not perform within the regular Summa specifications of tracking and accuracy.

When a user is calibrated for a certain media, then a line feed calibration test is done. When the job sets the OptiTrac marks in the same location as the line feed calibration test then the resulting job will be most accurate. Therefore it is recommended to use 'automatic' as value for the OptiTrac parameter. But when oversized media is used then the OptiTrac marks are printed outside the pinch rollers, which will reduce the accuracy considerably.

# 2.7 Preparing the DC5(sx) for long print-outs

The DC5(sx) has a fixed position at the rear for the roller guiding of the flange. It is possible that some types of vinyls are not wound up evenly (e.g. the core sticking out). This way the path of the vinyl will be forced in a wrong direction. Following procedure can help to solve that problem:

- 1. Load the media in the machine as described in section 1.6.1.
- 2. Print out a small test of 2 or 3 band-passes high.

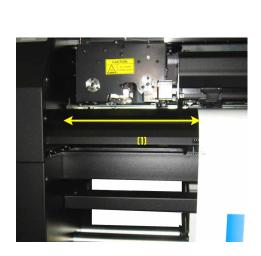

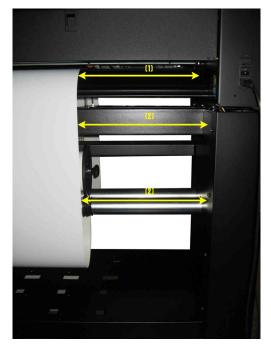

FIG 2-13
REPOSITIONING ROLLER GUIDE

- **3.** Check the path of the media. The distances, marked with the white arrows and the same number, should all be the same. The middle arrow of the second photo points to the roll itself
- **4.** If not, check first if the media has moved from its place of origin. If so reload with a maximum loop at the back.
- **5.** If it did not move, then reposition the roller guide, so that the path of the vinyl is as shown above. Make also sure that the flange is flush to the core.

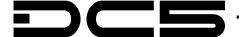

### 3 Print & Cut

# 3.1 Contour cutting

There are two possible ways to contour-cut.

Normally the cutting is done automatically directly after the job is printed. The Rip recognizes the contour lines, splits up print and cut data, sends the printing data to the DC5(sx) first and sends the cutting data afterwards.

When the printout has to be laminated, extra registration marks have to be added so the job can then be cut afterwards.

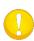

**NOTE:** The DC5(sx) can print a protective layer (with the scratch guard ribbon) so most lamination jobs can done while cutting and can then be cut immediately after printing. In case the printouts are used in a harsh chemical, abrasive or climatologic environment, extra lamination is necessary (section 3.1.1.2).

### 3.1.1 Making the design

The orientation shown in this figure is the one that will be visible on the computer screen when the design is created. When the design is exported and printed out with SCC, then the orientation on the printer is rotated by 180%.

Create the design and contour line. For easier handling, place the contour lines on a different layer (they will have to be cut out afterwards).

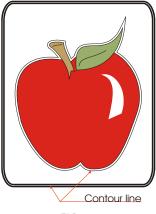

FIG 3-1 DESIGN WITH CONTOUR

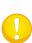

**NOTE:** When defining contours, do not define them exactly on the border of the design! It is advised to leave either a white space between the contour and the design, or to define the contour inside a thick outline. Or better jet, just inside the design. If the contour is designed right on the edge of the drawing, then the slightest misalignment will result in a bad result.

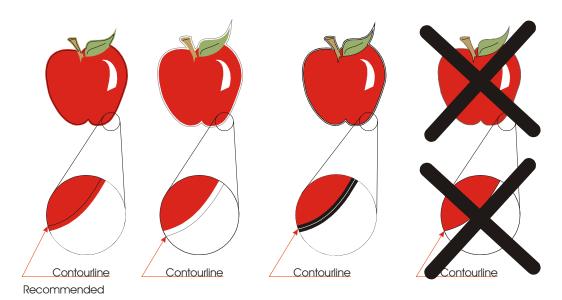

FIG 3-2 ADVISED PLACES FOR CONTOUR PLACEMENT

# 3.1.1.1 Contour cutting

Define the line that needs to be cut as a special color that the RIP recognizes as an object to be cut.

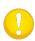

**NOTE:** When using Summa Color Control (see section 6.3) it is advised to use the spot color palette and the spot color CONTOUR.

Summa Color control will first print the other objects. Afterwards the objects which have as color CONTOUR will be cut automatically.

Send the job with the RIP to the DC5(sx).

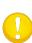

**NOTE:** There is a relative large distance between the rear sensor and the place where the cutting head cuts. This means that the last 30 cm on a roll cannot be used for print and cut jobs. However it is not recommended to print until the last couple of centimeters of a roll because the end of the roll does not have the same quality as the rest of the roll, this is one of the reasons why rolls of printing vinyl are actually longer then mentioned on the box.

### 3.1.1.2 OPOS cutting

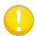

**NOTE:** The DC5(sx) cannot be used as a contour cutter. It is even advised not to use it as a cutter (see section 6.1.4).

When the printed job has to be laminated before cutting, extra registration marks have to be printed. This section explains how to set the marks so the design can be cut after lamination with a Summa Cutter.

There exists a plug-in for CorelDraw and Adobe Illustrator to set the marks automatically around a design (see section 6.1.2).Otherwise use following procedure to set the marks.

• Put the OPOS marks around the drawing. In your design the top right corner is the origin of the design that will be printed out.

• Place the origin mark at the right side and above all contours that need to be cut.

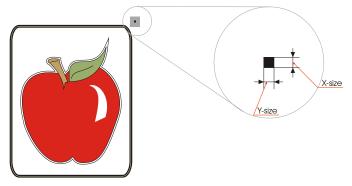

FIG 3-3 PLACEMENT OF THE FIRST (ORIGIN) MARK

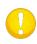

**NOTE:** The mark must be a square. The advised size is 3mm and the line style of the mark is best set to none (line styles with a certain thickness affect the precision).

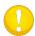

**NOTE:** Make sure that around every mark a 'white space' which is 3-4 times the size of the mark.

O Place the rest of the marks.

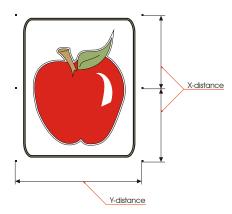

FIG 3-4
PLACEMENT OF THE REST OF THE MARKS

• First place copies of the origin mark at a regular distance in the up/down direction. The last mark at the bottom must be under all contours that need to be cut. This direction will be referred to as the X-direction.

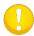

**NOTE:** Make sure there is enough white space around every mark. The distance between the different marks must be the same.

**NOTE:** The advised X-distance (distance between two consecutive marks) depends on several items. Normally 30 to 40 cm is a recommended distance. If the mark size is smaller than 3mm, lower the X-distance.

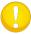

If the white margin is critical, lower the X-distance.

The bigger the distance between the marks, the faster the registration of the marks works. The smaller the distance between the marks, the more accurate OPOS works, however the influence on the accuracy is rather small.

• Make a copy of the row of marks and place them left to the design.

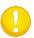

**NOTE:** Make sure the left row is not shifted in the up/down direction in reference to the right row of marks.

- Make the layer on which the contour lines are invisible and not printable.
- Print the design together with the marks on the DC5(sx).

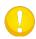

**NOTE:** Make sure not to scale or rotate the design in the RIP.

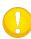

**NOTE:** It is advised to group the jobs on a roll because with each sheet there needs to be a rear margin of 8cm. (see user manual for the Summa cutters for the exact values according to type and model).

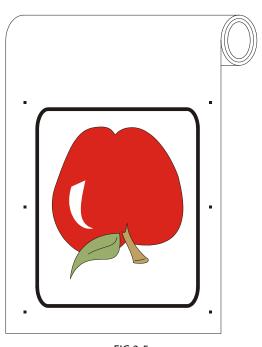

FIG 3-5 PRINTED DESIGN

### 3.1.1.3 Making cutting data ready

• Make the layer on which the contour lines are visible and printable. Do the opposite with the print data.

• Make sure that he origin mark (top right) is also defined as a contour. This will be used as the origin for the cutting.

• It is recommended to use WinPlot for sending cutting data to the DC5(sx). WinPlot also send the OPOS parameters automatically to the DC5(sx). Just click on the OPOS cut icon and the parameters will be send to the cutter and the special load will be activated (the machine will ask the user to put the knife tip above the first OPOS mark. When using WinPlot, then the orientation of the design loaded in the Summa cutter must be the same as the orientation on screen in WinPlot.

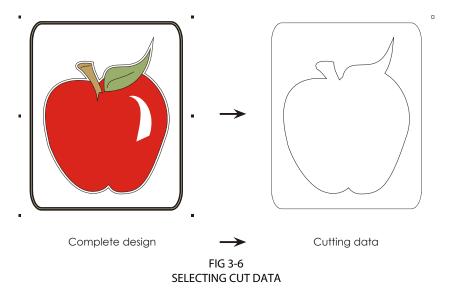

# 3.2 Cutting trough

The cutting through functionality is focussed to cut simple shapes (e.g. rectangles). It is most used in combination with contour cutting.

An interrupted cutting line makes sure that the material remains together thanks to the small media 'bridges'. When the job is finished the cut pieces can be torn loose.

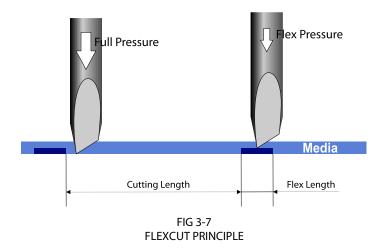

Some software can recognize the difference between a contour line and a cut-through line. The software then first sends the data of the contour lines to the cutter, activates FlexCut, panelling mode and vector sorting and sends the data for cutting-through to the cutter.

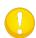

**NOTE:** If the software cannot recognize the difference between the two types of cut line, then it is not recommended to use this feature.

Setting the parameters for cutting through the media:

1. Power on the printer and load the media (see section 1.6.1).

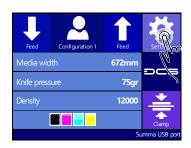

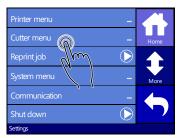

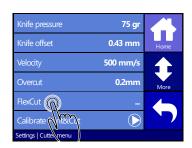

2. Press on Settings.

**3.** Press on Cutter menu.

**4.** Press on FlexCut.

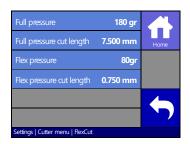

**5.** Select parameter to change.

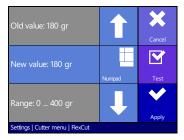

Press arrows or use Numpad to change the Full pressure and press Apply to confirm.

180 gr is a recommended starting value for the full (cut through) pressure.

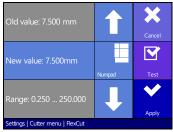

Press arrows or use Numpad to change the Full pressure cut length and press Apply to confirm.

10 mm is a recommended starting value for the cutting length at full pressure.

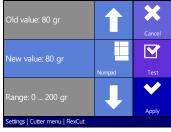

Press arrows or use Numpad to change the Flex pressure and press Apply to confirm.

50% of the full pressure is a recommended starting value for the flex (bridge) pressure.

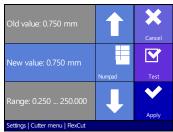

Press arrows or use Numpad to change the Flex pressure cut length and press Test to confirm and cut out the test.

1mm is a recommended starting value for the cutting length at flex pressure.

The cutter will cut out a test pattern.

Check if the result is satisfactory. If not, change one of the 4 parameters above. Reducing the velocity can also improve the result. It is never recommended to use cutting speeds larger than 400mm/s (16 ips) with cutting pressures above 200 gr.

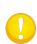

**NOTE:** It is not always easy to find the correct balance between cutting deep enough, making sure the pieces can be taken out easily, and not cutting too deep making sure the material keeps it strength while cutting. Sometimes this balance doesn't exist, which means this material can't be cut through with satisfactory result.

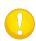

**NOTE:** When cutting through it is recommended that parallel lines are at least 1 cm away from each other. Otherwise, while cutting the second line, the first line may come loose and cause trouble.

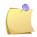

**NOTE:** FlexCut parameters are always metric, regardless the value of the panel Units parameter.

After that press

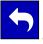

and then press

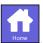

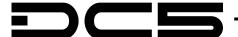

# 4 Detailed Operation

# 4.1 Introduction

This section is a detailed list of all parameters that can be changed and tests that can be initiated from the touch screen.

Section 1 and 2 of this manual describe in detail the most commonly used touch screen manipulations.

This section may be used as a reference for locating a certain parameter setting or test. The less frequently used parameters are also explained in this section.

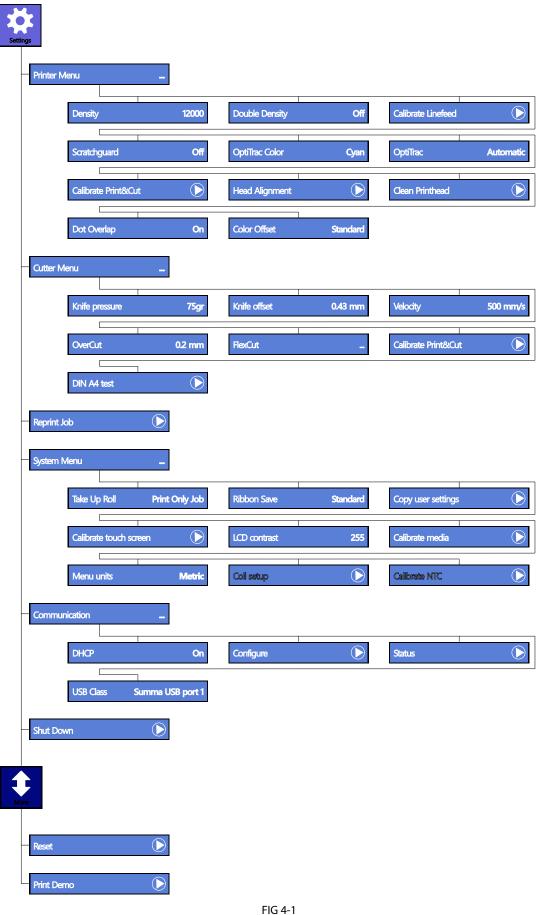

FIG 4-1 COMPLETE MENU STRUCTURE

#### 4.2 Printer Menu

This menu bundles all the printer settings of the DC5(sx). All settings in this section are user-dependent (information is contained within each of the sixteen individual user settings, see section 2.1.4.).

# 4.2.1 Density

This is the first parameter that has to be set if a new type of media is loaded in the printer. All calibrations and settings of any other parameter will not be usable if this parameter is not set correctly first. The setting of this parameter is explained in section 2.2.

# 4.2.2 Double density

Double density is a special printing mode. This mode enables the DC5(sx) to print on a much wider range of materials. Press the Double Density button and set it off or on.

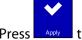

to confirm or

to cancel.

### 4.2.3 Calibrate linefeed

The calibrate linefeed test is used to calibrate the media feed. It is advised to do this test each time a vinyl roll is replaced. This test is fully automatic. It is explained in section 2.3.

# 4.2.4 Scratchguard

The option Scratchguard makes it possible to put a layer of protective coating on the printed images. Press the Scratchguard button and set it off or on.

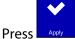

to confirm or

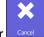

to cancel.

# 4.2.5 OptiTrac color

The DC5(sx) prints and measures small lines, located at each side of the print, to optimize the tracking performance. The color of these lines can be changed within this menu. Make sure to use colors that are in contrast with the vinyl color. The menu option to change the color is useful when printing monochrome or on colored vinyl. The default value for white vinyl is cyan.

If white, gold or silver is chosen as OptiTrac color, then the DC5(sx) will raise the head between the left and right OptiTrac mark if the color is not used automatically. Changing the OptiTrac color is explained in section 2.3).

# 4.2.6 OptiTrac

This menu allows setting the OptiTrac™ feature to automatic, ON, OFF, white background or full white.

The default setting is automatic, which means the OptiTrac<sup>™</sup> lines are printed on the outer left and right side of the media. This gives the most accurate tracking performance because the OptiTrac marks are printed on the same place where the line feed calibration test was done.

If this parameter is activated, the OptiTrac marks are printed as close to the design as possible. This will ensure less usage of ribbons but could be compromising on accuracy. OFF is used for special media on which the marks cannot be read. This means that the line feed has to be done manually and that there will always be a relatively large overlap. White background and full white are used for reflective media or media with reflective particles. The media calibration test (see section 4.5.6) can be used to determine which setting to use.

The procedure to set this parameter is explained in section 2.3.

#### 4.2.7 Calibrate Print&Cut

The Calibrate Print&Cut calibration is explained in section 2.5.

# 4.2.8 Head Alignment

There are two head alignments: a manual one and an automatic one. The manual one should only be done if a head is replaced or if there is a mechanical mis-alignment, the automatic one should be used in all other cases.

This test cannot be started from the touch screen if no hard disk is installed. The DC5(sx) will prompt the user to start the test from the program Summa Printer Control. The manual head alignment test is used to check if the carriage is aligned (mounted) correctly on the DC5(sx). This test should only be performed after a head or a carriage replacement. Fig 4-4 shows the pattern that is printed, using this test.

The lines must meet in the middle within a certain tolerance.

Please refer to the enclosed document with the spare head for more detailed info.

The automatic test sets a user parameter. This means that this value is different for every user configuration and is explained in section 2.3.).

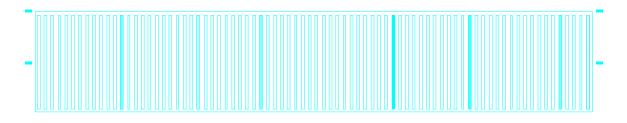

FIG 4-2 HEAD ALIGNMENT TEST

# 4.2.9 Clean printhead

This routine cleans the printhead. If the transfer of the ribbon has degraded, then this cleaning procedure will clean the printhead automatically. Moreover, the printhead is periodically cleaned while printing. Do not use this cleaning routine too often as it can prematurely wear down the printhead surface. This procedure cleans any build-up from the heat resistant layer, which is coated on the backside of the ribbon. Press the Clean head button to start the cleaning procedure.

# 4.2.10 Dot Overlap

The dot overlap parameter is used to activate or deactivate the dot overlap. When the DC5(sx) prints the next pass of an image, the last dot on the edge of the previous pass is reprinted. The Dot overlap can be set to on, half or off. It is advised to set the dot overlap to ON. When printing with a mask (see 0), set it to HALF. If this parameter is set to off, then small gaps between printing bands may appear. Press the dot overlap button and set it to off, half or on.

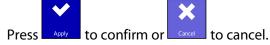

#### 4.2.11 Color offset

The color offset sub-menu is used to set the color offset feature. While printing, the DC5(sx) shifts each color plane 8 dots (standard). This is to blend the printed strips together more gradually. The figure below shows how offset color plane strips are printed. Color offset can be increased (16 dots: high) or disabled (0 dots: disabled). It is advised to set the color offset to standard. Press the dot Color offset button, then set it to off, half or on.

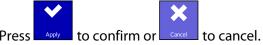

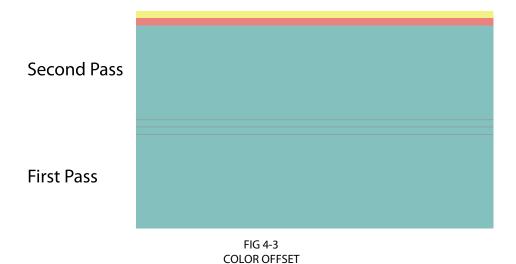

#### 4.3 Cutter menu

This menu bundles all the cutter settings of the DC5(sx). All settings in this section are user-dependent (information is contained within each of the sixteen individual user settings, see section 2.1.4.).

# 4.3.1 Knife pressure

The knife pressure submenu is used to change the default knife pressure (same as in section 2.4 but it can be changed when no media is loaded, however it can't be tested). The knife pressure can be set between 0 and 400 grams.

Press the Knife pressure button, change the knife pressure to the desired knife pressure.

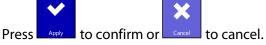

#### 4.3.2 Knife offset

The knife offset is explained in section 2.4.

# 4.3.3 Velocity

The Velocity submenu is used to change the default velocity for the knife. The velocity can be set between 50 mm/s (2 ips) and 600 mm/s (24 ips). The default velocity is 500 mm/s (20 ips). Press the Velocity button, press on the desired velocity to change the velocity, use the arrow up/down if the desired velocity is not on the screen.

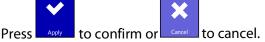

#### 4.3.4 Overcut

Use the overcut submenu to generate an overcut in order to facilitate weeding the cut. Each time the knife goes up or down, the cutter cuts a bit further then it should. The overcut setting can be disabled (=0) or set to any value between 0 and 1mm in increments of 0.1mm. Press the overcut button and change to the desired value.

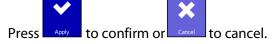

#### 4.3.5 FlexCut

The FlexCut submenu is explained in section 3.2, however setting up the DC5(sx) for FlexCut is not that easy. Follow the next procedure to try and determine usable FlexCut settings.

1. Turn out the knife so that protruding knife tip is longer than the material thickness.

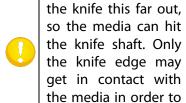

avoid media crashes.

NOTE:

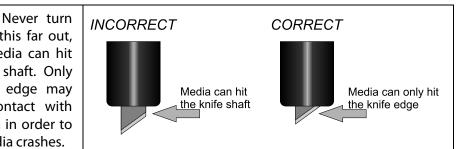

2. Go to the knife pressure submenu (see section 2.4). Increase the knife pressure gradually and perform the knife pressure test in between until the minimum knife pressure to cut the material completely through is reached. Then increase this value with 5-10%. Write this value down.

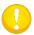

**NOTE:** It is discouraged to use brand new knives for cutting through. Pressure setting and knife depth of brand new knives change quickly.

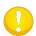

**NOTE:** It is recommended to use cutting speeds of 300mm/s (12 ips) and lower when the cutting pressure is 200 gr or higher.

- 3. Turn the top piece of the knife holder a half turn counterclockwise. In the 'knife pressure' menu, press the test to activate the knife-pressure-test-pattern. If the pattern is still cut out completely, repeat these actions. Once the pattern is not cut anymore, increase the knife depth (turning clockwise) with 1/8's of a turn and perform the test until the minimum required knife depth is reached. Now increase (clockwise) the knife depth slightly ( $\frac{1}{2}$  of a turn).
- **4.** Now decrease the knife pressure gradually; perform the knife depth test in between until the knife pressure is set as described in section 2.4. Write down this value also.
- 5. Go to the FlexCut sub menu and set the full pressure to the pressure that was needed to cut through the media and set the flex pressure to the normal pressure. Set the full pressure length to 10mm and the flex pressure length to 1mm. Then cut a test pattern. Depending on the strength (size) of the 'bridges' go to step 6 or 7.
- **6.** If the bridges are too strong, then decrease the flex pressure length and do the test again.
- 7. If the bridges are too weak, increase the flex pressure length and do the test again.

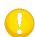

Keep the flex pressure length between 0.5 and 1.5mm. If no good setting can be found, then try changing the flex pressure itself (lower if bridges are too strong, raise if they are too weak).

#### 4.3.6 Calibrate Print&Cut

The Print&Cut calibration is explained in section 2.5.

### 4.3.7 DIN A4 test

This test cannot be started from the touch screen if no hard disk is installed. The DC5(sx) will prompt the user to start the test from the program Summa Printer Control.

The DIN A4 Test also performs an electrical and mechanical test of the cutter part of the DC5(sx), in order to check the cut quality, but also provides the user with feedback on the knife setting, the knife pressure, the knife offset, and the cutting depth.

# 4.3.8 Reprint job

This menu is only accessible if the hard disk option is installed.

The DC5(sx) then stores every sent job on the hard disk. If the hard disk is almost full, the oldest jobs will be deleted automatically without any warning.

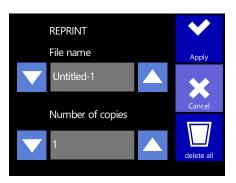

FIG 4-4 REPRINT MENU

Press the reprint job button. Use the top and arrows to scroll through the saved print jobs. Use the bottom and arrows to change the number of copies.

Press to start printing. Use the button to delete all files on the hard disk.

# 4.4 System menu

This menu bundles the less frequently used parameters and calibrations. Only the parameter take up roll and ribbon save are user dependent parameters.

# 4.4.1 Take-up roll

The take-up roll sub-menu is used to activate or deactivate the take-up rollers (optional on DC5sx). This option can be set to disabled, print job only and print and cut job. Press the take up roll button and select the desired setting.

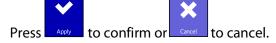

#### 4.4.2 Ribbon save

The ribbon save sub-menu is used to set the ribbon save mode. In standard mode, a ribbon is used over the full width of the print job as soon as one dot is required in the print pass. No ribbon will be used if no data in that ribbon color is required in the print pass. In ribbon save mode high, no ribbon will be used if no data in that ribbon color is required in the print pass. The ribbon will also be saved as soon as no data in that ribbon color is required anymore on the right-hand side of the image. The default setting is standard.

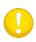

**NOTE:** With ribbon save mode high, the printhead is raised inside the image. This may leave an impression in the vinyl causing print quality issues in the next print passes.

Press the ribbon save button and change the setting, if necessary.

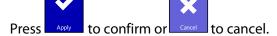

### 4.4.3 Copy User settings

This menu enables the operator to copy the parameters from one user to another user. When copying the parameters, the user name is not changed. These parameters can then be used as starting values for configuring a new user. Press the copy user button.

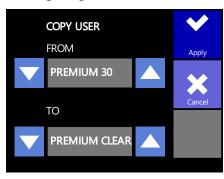

FIG 4-5 USER CONFIGURATION MENU

Use the top and arrows to scroll through the users from which the parameters will

be copied. Use the bottom and arrows to select the destination user. Press to confirm. The user configurations are setup to quickly change several parameters depending on the type of vinyl or the kind of job.

#### 4.4.4 Calibrate touch screen

This option makes it possible to calibrate the touch screen. Perform this calibration if the illustration of the button on the touch screen does not match the area that needs to be pressed to activate the button.

Press button to start the calibration and follow the guidelines on the screen.

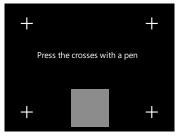

FIG 4-6 BEFORE CALIBRATING THE TOUCH SCREEN

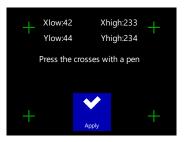

FIG 4-7 AFTER CALIBRATING THE TOUCH SCREEN

#### 4.4.5 LCD contrast

The LCD contrast submenu is used to adjust the contrast (or intensity) of the touch screen. The firmware automatically rejects values that would make the touch screen too dark to be able to use it.

Press the LCD contrast button and set it to the desired value.

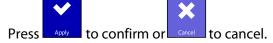

#### 4.4.6 Calibrate media

Calibrate media is used to optimize the parameters of the OptiTrac sensor. Press the 'calibrate media' button to perform the calibration. The DC5(sx) prints out the pattern below. The calibration is automatic. Some values are shown on the touch screen while the machine is calibrating. They can be useful for a service technician.

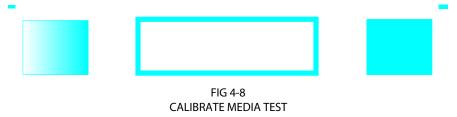

#### 4.4.7 Menu Units

The setting of these options determines whether the speed and size values are displayed in the metric measure system or in the ENG/US measure system.

Press the 'Menu units' button and set to the desired measure system.

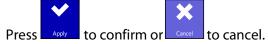

# 4.4.8 Coil setup

This test is used to set the knife to "landing." The cut quality is seriously affected by incorrect landing setting. Before changing these values, write them down, as there is no default setting for these parameters. After adjustment, the value is saved automatically when leaving the sub menu. The landing determines, among other things, the force at which the tool hits the media. When calibrating the landing, the tool holder with the knife must be inserted in the head. Be sure that the knife does not protrude.

to lower the landing value until the tool is in the "up" position. Then use to raise the value of the parameter. With each unit of change, continue checking if the tool is completely down yet. Once the tool is completely down, raise the value five units, which becomes then the proper setting.

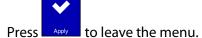

#### 4.4.9 Calibrate NTC

This test is used when a printhead is replaced. This test is fully automatic. The machine needs to be rebooted after the test.

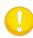

**NOTE:** Do not calibrate NTC's unless instructed by a certified technician. Wait at least half an hour after the last printed job before performing a calibration (the head needs to be cooled down to room temperature for a correct result).

### 4.5 Communication

#### 4.5.1 DHCP

DHCP can be set to on or off, it is recommended to work with a fixed IP address (DHCP off). Section 1.5.2 explains how to set this parameter.

# 4.5.2 Configure

This sub menu is used to set the IP address parameters. Section 1.5.2 explains how.

#### 4.5.3 Status

This sub menu gives an overview of the IP address settings, whether they are set manually or filled in by the DHCP server. It also shows the MAC address of the Ethernet connection.

#### 4.5.4 USB Class

USB class can be set to Summa USB port 1, Summa USB port 2, Summa USB port 3 or Summa USB port 4.

Because of the different USB id's, the computer can make a distinction between several printers attached to it (maximum 4).

Press the USB Class button, set it to the desired USB Class.

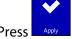

to confirm or

or cancel. The default mode is Summa USB port 1.

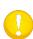

**NOTE:** The USB id in the printing software has to be the same as the chosen USB id in the DC5(sx). Each time a new USB is selected on the printer and connected for the first time to the computer, the wizard for installing a driver will be started by Windows.

#### 4.6 Shut down....

After pressing the shut down button, the DC5(sx) removes any cassette from the carriage, closes any open files on the hard disk and raises the pinch rollers. It is advised to use this key when shutting down the DC5(sx), especially for minimizing wear on the pinch rollers. If the pinch rollers are left down for a long period of time, a flat spot is created on the wheel and tracking becomes a problem and is not guaranteed any more. The pinch rollers are automatically raised when the DC5(sx) is idle for more than 4 minutes.

#### 4.7 Reset

When pressing the reset button, the DC5(sx) will reset. This reset is not a full reset. To completely reset the machine, perform a cold reset (switch off and on the power to the machine).

# 4.8 Print demo files

This menu is only accessible if the hard disk option is installed. These files and prints are pre-installed and cannot be deleted.

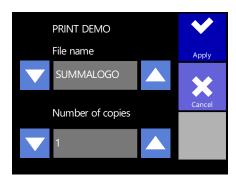

FIG 4-9 REPRINT MENU

Press the reprint job button. Use the top and arrows to scroll through the saved print jobs. Use the bottom and arrows to change the number of copies.

Press to start printing.

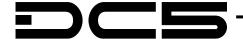

# 5 Maintenance and Cleaning

#### 5.1 General information

The DC5(sx) has a number of sliding surfaces, made of smooth metals and plastics. They are virtually friction-free and require no lubrication. They will, however, collect dust and lint, which may affect the performance of the DC5(sx). Keep the DC5(sx) as clean as possible by keeping the front cover closed at any time. When necessary, clean the unit with a soft cloth, dampened with isopropyl alcohol or mild detergent. Do not use abrasive cleaners.

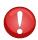

**WARNING:** The printing surface is made out of a special cellular material. Do not touch it! Cleaning it with any kind of fluid will permanently damage it. Moreover, if pressure is applied to the surface with anything other than the printhead, the printing surface could also be permanently damaged.

# 5.1.1 Cleaning the drive system

After a while and certain usage, the sleeves of the drive drum may become clogged with accumulated residue from the media liner. This situation may affect traction, as the media will tend to slip between the pinch rollers and the drive sleeves.

- 1. Unplug the power cord.
- **2.** Apply a mild solvent (normally used to remove old glue residue) on the yellow sleeves and wait for it to dissolve the accumulated residue.
- **3.** Clean with a brush (toothbrush is recommended).
- **4.** Repeat for all dirty drive sleeves.

### 5.1.2 Cleaning the media sensors

After a while and certain usage, the sensor may become dirty with accumulated residue from the media. This situation may cause malfunctioning of the DC5(sx).

- 1. The front sensor is located on the DC5(sx) left side; next to the pinch roller. The rear sensor is located on the same line as the front sensor but on the rear plate.
- 2. To keep the sensors clean, it is sufficient to wipe them out with a cotton swab.

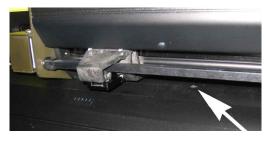

FIG 5-1 POSITION FRONT SENSOR

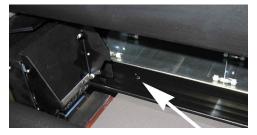

FIG 5-2 POSITION REAR SENSOR

Maintenance 5-1

# 5.1.3 Changing the cleaning pad

Located on the left side of the DC5(sx) is a printhead cleaning pad. The printer cleans the head periodically on this pad. It is possible that after a while some dust will accumulate on this pad. Therefore it is advised to clean this pad from time to time.

- → To clean the cleaning pad, proceed as follows:
- 1. Take a piece of scrap vinyl that is a bit larger than the cleaning pad. Remove the backing and stick it on the cleaning pad.
- **2.** Gently apply equal pressure on the vinyl, pressing the adhesive on the pad.
- **3.** Remove the vinyl and check the back of the vinyl. If it is dirty, repeat the procedure until the vinyl does not show dirt from the cleaning pad.
- **4.** If the cleaning pad starts turning white, it is worn out and should be replaced.

### **Cleaning pad notes:**

The cleaning plate should be cleaned every week or after each change of roll vinyl, whichever comes first.

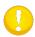

Every five rolls of vinyl, the cleaning pad should be replaced (or turned once – mark the used side so it is not used twice).

Using material, which is not approved, can raise the need to perform these actions.

The cleaning pad should be changed if the printhead is replaced.

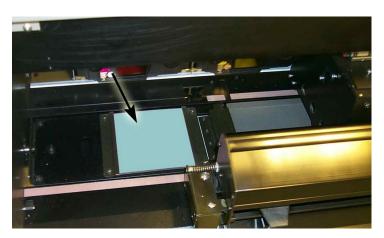

FIG 5-3 CLEANING PAD

Maintenance 5-2

# 5.1.4 Cleaning the printhead

The printhead accumulates dust, debris and resin residue, which can degrade the print quality. The printer will automatically self-clean the printhead (see section 0). While this procedure removes much of the residue and debris, the printhead will sometimes require manual cleaning, particularly after a ribbon breakage because large pieces of ribbon material might be caught underneath the carriage.

Do not clean the printhead just after printing. The printhead is still hot after printing. Touching it too soon after printing may cause injuries.

Do not clean the printhead above the printing surface.

- → To clean the printhead, proceed as follows:
- 1. Power off the DC5(sx). Open up the rear cover and take out the cassette.
- 2. Use a lint free cloth or gauze, moistened with isopropyl alcohol.
- **3.** Gently wipe the printhead (1), the release plate (2) and the rollers (4).
- **4.** Note the position of the ribbon end sensor (3).

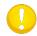

**Note:** Clean the printhead after each ribbon problem (extensive wrinkling or breaking of ribbon).

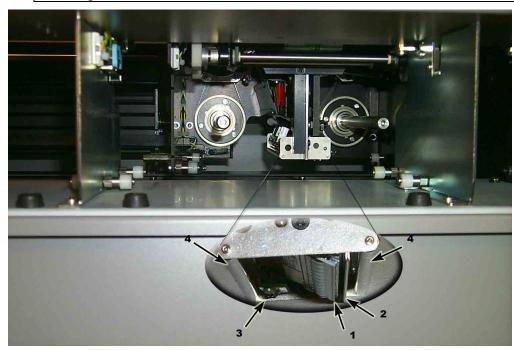

FIG 5-4 CLEANING THE PRINTHEAD

### 5.1.5 OptiPrint™ cleaning system

The maintenance of the system is described in the installation guide, which was packed separately in the accessory box.

Maintenance 5-3

# 5.1.6 Cleaning the printing surface

The printing surface is very delicate. It is made out of cellular material. Oil and moisture from fingers damages the surface. Therefore great care should be taken when the printing surface is uncovered. DO NOT TOUCH THE SURFACE.

In rare cases it might be necessary to clean the printing surface. It is not recommended to do this but sometimes it is the only safe way to remove dirt.

- → To clean the printing surface, proceed as follows:
- 1. Power off the DC5(sx) and remove the vinyl.
- **2.** Cut a piece of vinyl, the size of the printing surface width is 14cm, length is machine dependent) and stick it onto the printing surface.
- **3.** Power on the DC5(sx) and load the media. Print out a rectangle full width and height, consisting out of two colors app 20% coverage.
- **4.** Remove the media from the DC5(sx) and turn off the power.
- **5.** Carefully remove the vinyl from the printing surface.

This test has been done with 3M cast white vinyl. Do not attempt to use any other vinyl to clean the printing surface. The reaction of the adhesive on the printing surface might damage it. Do not leave the vinyl on the printing surface longer than necessary for this test.

Maintenance 5-4

# 5.2 Operating voltage

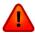

**WARNING:** Before changing the fuse, make sure the cutter is completely disconnected from its power source.

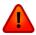

**WARNING:** For continued protection against risk of fire, replace only with the same type and rating of fuse: T4.0A, 250V SCHURTER SPT OR EQUIVALENT.

**1.** To remove the fuse (3), lightly pry the fuse holder release clip (2) in the direction opposite the power switch. The fuse holder will pop free.

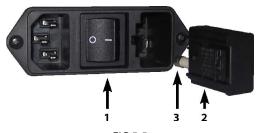

FIG 5-5 POWER ENTRY MODULE

- **2.** Remove the fuse holder.
- **3.** Pull the fuse from the holder.
- **4.** Put the new fuse in the holder and clip the holder back into place.

Maintenance 5-5

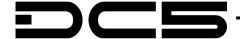

# 6 Software for the PC

# 6.1 Introduction

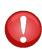

**IMPORTANT NOTICE FOR DC3 and DC4(sx) users:** None of the software for the DC5 is compatible with the DC3 or DC4(sx). The USB interface has different hardware/software specifications. To avoid problems, do not connect the DC5 with a computer where a DC3 or DC4(sx) is already connected to.

If a computer is used that previously had software installed on it for the DC3 or DC4, then first uninstall that software before installing software for the DC5.

The installation/manual USB stick contains the programs for PC to be installed:

- 1. USB driver installation program: installs the USB driver for the printer.
- 2. Summa Printer Control DC5: installs an application program for controlling the printer parameters.
- 3. Summa Color Control: RIP with cutting capabilities (optional for DC5sx dongle required).
- 4. Automatic installation of spot color palette for Corel and Illustrator.
- 5. Plug in for Corel and Illustrator.
- 6. ICC profiles.

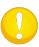

**ATTENTION:** Switch off UAC, or set to its lowest level and check if the installer has administrative rights. It is also recommended to install the programs in the order they are displayed.

When the stick is inserted in the computer, then it normally starts automatically (Windows XP and Vista) or an autoplay window is opened (then click on open folder to view files and double click autorun). If not, launch the routine manually from the "Run" command line in

the Windows Start menu (hit and "G:\autostart.exe" (where G is the drive letter of the USB stick).

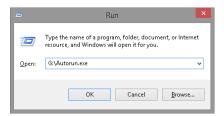

After that the start-up screen appears.

The USB stick is made in this way it downloads the latest version automatically. If no internet connection is available, click on the button "no internet available. However, bare in mind that it is possible that the files on the USB may be outdated.

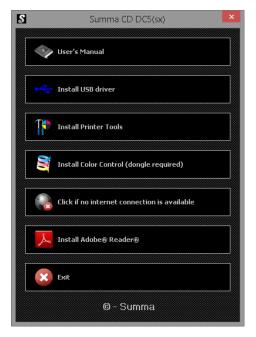

FIG 6-1 INSTALLATION OF SOFTWARE

# 6.1.1 USB driver installation

This installation has no options. Click on 'Install' and 'Next' when prompted. The final window, that appears just before the installation is finished, shows whether the installation of the driver was successful or not.

Check if there is a green checkmark before Summa (SUMMAUSB). If not, then the driver has not been installed correctly.

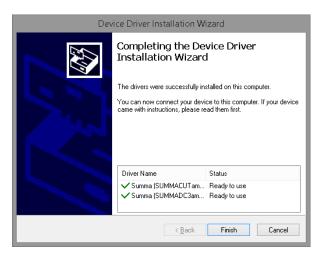

FIG 6-2 USB DRIVERS INSTALLATION

### 6.1.2 Installing printer tools

Following useful tools can be installed with this program:

A plug-in for CorelDraw (from version 12 onwards) and Adobe Illustrator (from version CS onwards) for WinPlot and ColorControl. The plug-in for Corel installs an extra toolbar. Clicking on an icon in this toolbar automatically exports the current drawing into the program indicated in the toolbar. The plug-in for Illustrator creates an extra menu under the 'file menu' called summa. From this point onwards the current design can be exported into ColorControl or WinPlot.

The palette for spot color definitions in CorelDraw (from revision 12 onwards) and Adobe Illustrator (from version 10 onwards). The palette also includes two special colors 'CONTOUR' and 'FLEXCUT'. With these spot colors the print and cut data can be separated. All objects in the design, which have CONTOUR' or 'FLEXCUT' as color will not be printed by ColorControl, but will be cut out after printing the other data first.

ICC profiles. The use of ICC profiles is explained in a separate document that can be found on the installation USB stick .

Summa Printer Control. The Summa Printer Control Program for MS Windows is a software utility to optimize the overall printing and cutting capabilities of the DC5(sx).

Click on the button to install.

The setup also automatically installs a client version of the program TeamViewer after the program Summa Printer Tools DC5 opens automatically. It is recommended to immediately install the individual printer tools.

In order to install at a later point, just click on start -> All Programs -> Summa -> Summa Printer Tools.

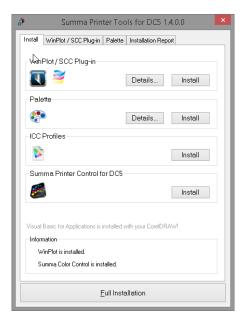

FIG 6-3
INSTALLATION OF SEPARATE PRINTER TOOLS

Clicking the 'Full installation' button installs all printer tools. The tools can also be installed individually. By clicking on the tab all the utilities can be installed separately per version of installed design program.

# **6.1.3 Installing Summa ColorControl**

Color Control is a RIP which can import eps files and then send the data to the printer. It accepts both print and contour-cut data. Color Control requires a hardware key (also called a dongle). Click on the button to install.

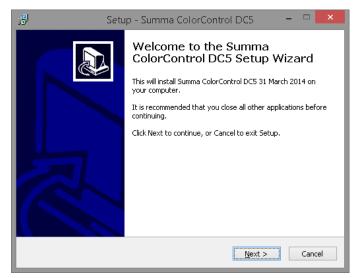

FIG 6-4 SCC INSTALLATION

The last option during setup is whether to install the driver for the dongle or not. The installation program remembers whether the driver has been installed or not. If not then this option is automatically set to on, otherwise it is set to off. Check this box if the HASP driver needs to be re-installed.

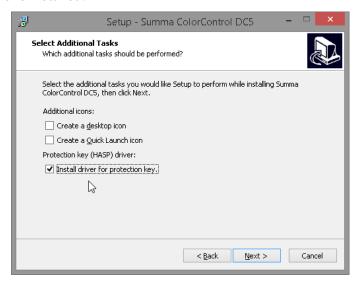

FIG 6-5 HASP DRIVER INSTALLATION

The driver is a third party driver from the company Aladdin. Follow the instruction on screen. The installation may take a while. Wait until the program shows it has finished the installation of the driver. Then install the dongle and wait again until Windows reports that the dongle is ready to use. After that ColorControl can be started. It is not recommended to change the options during the installation.

See section 6.3 for explanation of the options of ColorControl.

# 6.1.4 Cutting with a DC5(sx)

The DC5(sx) is not made to use as a cutter. The reason for that is the supply mechanism. It is internally switched off during cutting (to avoid that the supply roll unrolls because of the constant movement of the vinyl during cutting). So when the DC5(sx) is used for cutting only, the media has to be loaded as a 'sheet'.

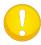

**NOTE:** A cutting driver (WinPlot) can be found on the USB stick. It is recommended to skip this installation; the program can always be installed at a later date in the unlikely event that the need should arise.

The program WinPlot accepts eps and ai files with cut data. It can then send the data to the DC5(sx). Use the DC4 driver for the DC5 and the DC4sx driver for the DC5sx.

### 6.2 Summa Printer Control Menus

The Summa Printer Control program basically has the same functions as the control panel. It is up to the user to decide which way he will work most efficiently. The users who will work with the Summa Printer Control program will notice that it is a very powerful and practical tool.

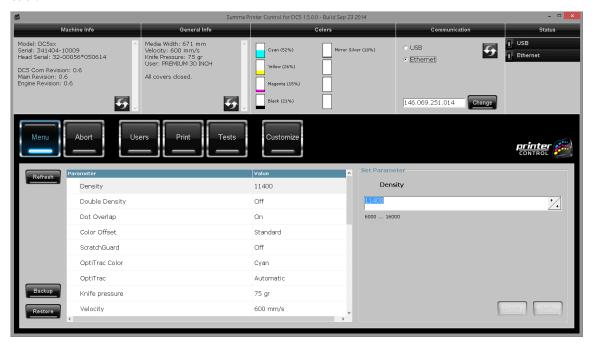

FIG 6-6 SUMMA PRINTER CONTROL START SCREEN MACHINE CONNECTED

After starting up the printer and the program, the window as above is displayed. The top of the window contains info about the printer.

*Machine info:* Displays the model, serial number machine, serial number printhead and the different firmware revisions of each board.

*General info:* Shows media width, cutting speed, knife pressure, selected user and status of the covers.

Colors: Shows loaded cassettes with a rough estimate of how much ribbon is left.

Communication: Shows the selected connection type.

Status: This part displays the status of the connection. Status light can be green (connected) gray (not connected) or green flashing (busy communication)

Use for refreshing the info.

#### 6.2.1 Menu

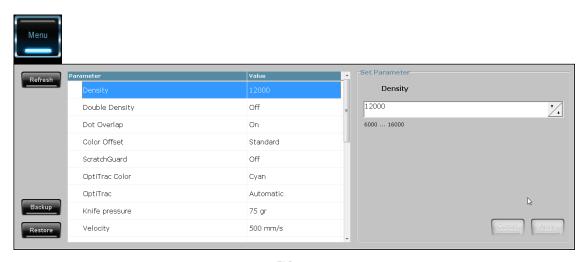

FIG 6-7 SUMMA PRINTER CONTROL MENU

The menu is a list of all the user parameters that can be set. There are more user parameters then shown here, but they cannot be set directly; they have to be set with the automatic calibrations.

Most of the parameters have already been explained in section 2 and 4.

There are some non-common used parameters visible:

First there is the parameter *supply direction*. Normally the print side of the media is on the outside of the roll. There exists media where the print side is on the other side. In this case the media needs to be loaded differently and this parameter needs to be changed from 'standard' to 'reverse'.

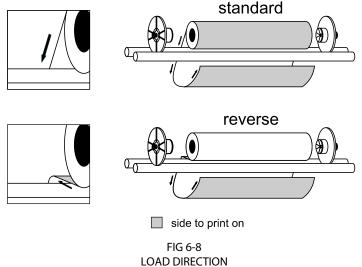

Another parameter is *ribbon save*. There are two settings, standard and high. The printer always tries to use as less ribbon as possible. When this parameter is set to standard, the quality has a priority to the ribbon save feature. When this parameter is set to high, the ribbon save feature has priority.

Clean delay determines how many passes the printer has to print before it cleans the head on the cleaning pad.

*OPOS level* is used for the procedure described in section 3. This parameter determines the minimum reflection level at which the sensor decides that the area underneath the sensor is considered as being black.

If save file is set to off, the jobs are not stored on the hard disk and a reprint (from touch screen or from Color Control) will not be possible. The standard setting is on.

There are also three buttons.

Use Refresh for refreshing the parameter settings.

The button is used for keeping a backup of all the DC parameters on the computer. There are no 'standard' or 'default' settings for the DC. It is therefore advised to keep a backup of all the parameters on the computer just after installation of the printer. If a lot of parameters are changed or if new users are calibrated on the printer, then it is also advised to make a backup.

With the button, the parameters can be send again to the printer.

### **6.2.2** Abort

The abort button can be used if the communication between Summa Printer Control and the printer is taking too long.

#### 6.2.3 Users

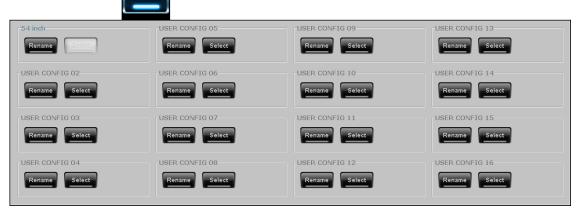

FIG 6-9 USERS MENU

This menu gives an overview of all the (pre)configured users on the DC5(sx). Use this menu for quick change from one user to another or to change the name of a user.

### 6.2.4 Print

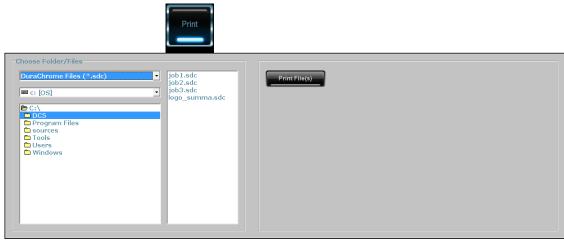

FIG 6-10 PRINT MENU

This can be used to send files to the printer. Select the file on the left then click on the remarkable key to send the file(s).

Files could be test files, head profile, jobs,...

# 6.2.5 Tests

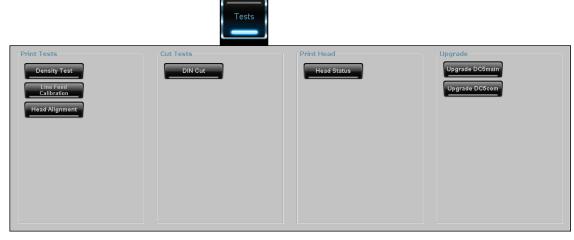

FIG 6-11 TESTS MENU

The print and cut tests are the same tests that are available on a DC with an internal hard drive. If the internal hard drive is not present, then the calibration tests have to be started from here. Those tests are explained in other sections of this manual.

When Head Status is clicked, the printer sends a coded head status to the computer. This head status can be used for warranty issues. The code can only be decoded by Summa.

There are also two buttons to upgrade the firmware for the DC. The procedure for a complete firmware upgrade is as follows:

1. Make sure the files for upgrading are saved on a known place on the computer. For a complete upgrade there are 2 files. The file of the type summa2 serve for upgrading the main boards; the type summa5 file serves for upgrading the communication board.

2. Make sure the printer is switched on and check the connection status in Summa Printer

Control (click on the refresh button in the machine info status). Click on

- **3.** Click on upgrade postmain and choose DC5main file (type summa2). Wait until a message comes on the touch screen of the printer, reporting that engine is upgraded.
- **4.** Click on Upgrade DOScomm and choose the DC5comm file (type summa5 file). Wait until the touch screen on the printer reports the upgrade is finished.
- **5.** Reboot when finished.

Sometimes only a partial upgrade is enough. In this case some steps can be skipped. However, only execute a partial upgrade if instructed by a Summa trained technician.

### 6.2.6 Customize

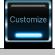

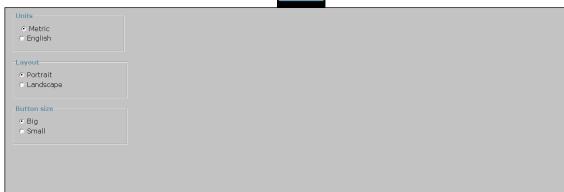

FIG 6-12 CUSTOMIZE MENU

This menu is used to customize the Summa printer Control parameters. There are currently three parameters: the units (choice between American or metric units), the layout ( status windows on top or at the left side) and the size of the buttons.

### 6.3 Summa Color Control

ColorControl is a Windows-based program that processes Postscript files ("EPS", "PS", "EPSF" and "PDF" files). ColorControl provides the RIP (Raster Image Processor) to enable the operator to output vector and raster images to the DC5(sx).

# 6.3.1 Settings ColorControl

Click on preferences to open the preferences menu.

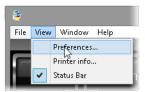

FIG 6-13 COLORCONTROL SETTINGS

### **6.3.1.1 ColorControl Preferences**

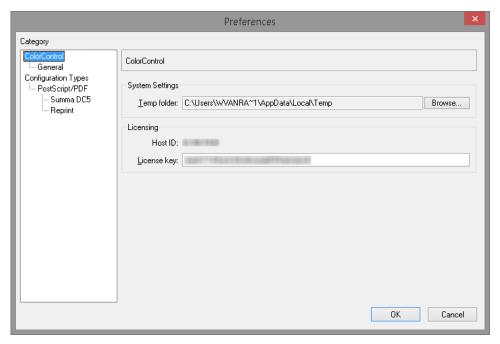

FIG 6-14 COLORCONTROL PREFERENCES

1. <u>Temp directory</u>: Indicates where SCC writes temporary files during processing.

<u>L</u>icense key: In this box the dongle license number appears. If this box is blank, either the HASP drivers are not installed or the dongle is missing, defective or the dongle driver is not installed correctly.

# 6.3.1.2 General preferences

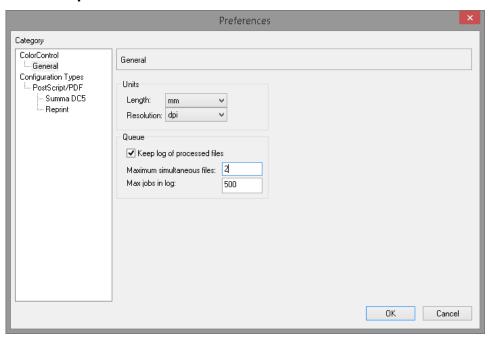

FIG 6-15 PROCESS PREFERENCES

- **1.** *Units:* Sets the units of measurement for pixel resolution, page size and rulers within the preview menu. The units can be set separately for media size and pixel resolution.
- **2.** *Queue*: Here the preferences for the queue can be set. The rip is much faster than the printer. So to unburden the computer while the printer is printing, all ripped jobs are sent to a separate spooler (called queue) so that several jobs can be quickly ripped after one another. The program also keeps a log of all jobs that have been ripped. The preferences for those options can be set here.

# 6.3.1.3 RIP preferences

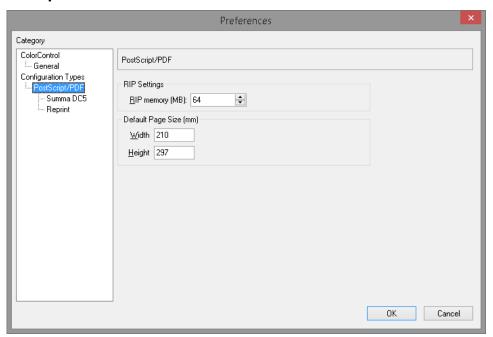

FIG 6-16 RIP PREFERENCES

- 1. RIP memory (MB): the amount of RAM SCC used while processing files. The default amount is 64MB. The maximum memory used by SCC is 256MB.
- **2.** The default page size can be set. If page size info is already in the file(usually it is), then this setting is not used.

# 6.3.1.4 Printer preferences

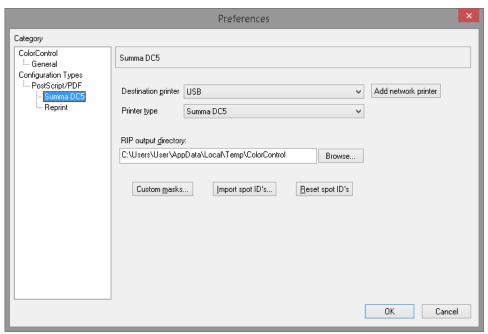

FIG 6-17 PRINTER PREFERENCES

- **1.** Destination printer: Select the default interface port. If the DC5 is connected via Ethernet, then add the IP address here. The interface port can be changed afterwards in the printer dialogue window.
- **2.** *Printer Type*: Select printer type (DC5or DC5sx).
- **3.** *RIP output directory:* specify the directory where ripped files will be stored. Be careful and watch this directory as large ripped files can accumulate and fill your computer's hard disk quickly.
- **4.** Custom masks: import custom-made masks for the Vision Print feature. Bitmaps must be black/white only. It is recommended to use bitmaps with a height that is a multiple of 16 pixels.
- 5. Import Spot ID's: allows new spot color ID's to be created and imported when a new spot color is released. This can be used if the design program has no special palette for the DC. To import spot ID's create a text file with the info. The correct syntax is one spotcolor name per line with the 'equal' sign and the desired number of spot colors: The "spot color name = n": the spot color name is the name of the spot color used in the design software and n is the number of the spot color ribbon in the DC5(sx).
- **6.** Reset Spot ID's: resets spot ID's to factory default.

# 6.3.1.5 Reprint preferences

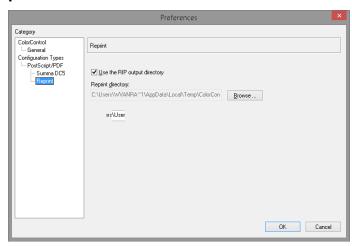

FIG 6-18 REPRINT PREFERENCES

Reprint <u>directory</u>: select to use the RIP output directory or choose another location to store ripped files.

# 6.3.2 How to rip, View and print

REPRINT

There are three main buttons in the program.

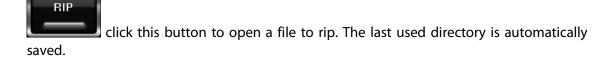

click this button to print a job that was already ripped (scc file). The directory that opens is set in the preferences menu (see section 6.3.1.5).

click this button to preview a job that was already ripped (scc file). The directory that opens is set in the preferences menu (see section 6.3.1.4).

If the plug-in for Corel or Illustrator is used, then the program Summa Color Control opens automatically with the printer dialog window and the current open file in the design program.

The settings for the RIP are described in the next section. If the settings are set correct, then click on the button. If a certain ribbon color is not available in the printer, then a message will appear, but it will still be possible to put the job in the queue.

Color Control does not show a print preview before the printing is started. If a print preview is necessary before the printing is started, follow next procedure to RIP, View and then print.

Click and select the file to rip. In the first tab choose to

Set the rest of the printing preferences as explained in the next section. Click on

The job is ripped and a preview is shown on the screen. Only the print data is shown in the preview.

To print the file click on and choose the file with the same name as on the preview window. Click the button. Print out the file. A couple of settings can be changed. However it is not advised to do so. It is better to re-rip it if settings need to be changed.

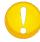

**NOTE:** The reprint and rip directory should be checked regularly in order not to flood the hard disk (directories set in general preferences). Also if the plug-in for Corel or Illustrator is used, then check the directory c:\import.

# 6.3.3 RIP settings

The different RIP settings are grouped in tabs in one window. The buttons at the bottom are used for following:

Save defaults: Click this button if one of the default values of the 5 tabs needs to be changed. To a new default value for a parameter, go to the tab, change the parameter and click on this button.

: Click this button to leave the rip/print widow without any action. If default values have been changed or configurations have been saved, these actions will not be lost.

: Click this button to start the action, chosen in the first tab (RIP & print, RIP & view or RIP only).

: Changes made to any of the tabs can be saved under a separate named configuration. This can be useful for setting up media profiles or customer dependent settings.

Load Config...: This option serves to load a previously saved parameter setting.

Sometimes the program wants to attract the attention of the user. It then changes the color of the tab from gray to red, even if it is not selected.

For instance, if the size of the job is wider than the chosen media width, the program alerts the user that the result will be tiled.

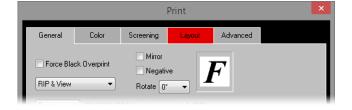

### 6.3.3.1 General tab

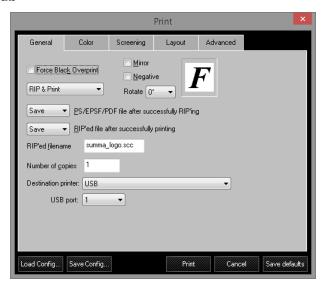

FIG 6-19 GENERAL TAB

**1.** Force Black Overprint: overprints all black elements, which help to prevent small black text from dropping out the background color.

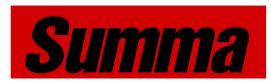

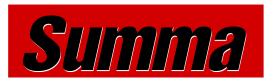

FORCE BLACK OVERPRINT ON

FORCE BLACK OVERPRINT OFF

- **2.** *Mirror:* reverses the image, which is useful for some backlit and window graphic applications.
- **3.** *Negative*: creates a negative image, which is useful for screen-printing applications.
- **4.** *RIP & Print:* There are three options to choose from: just RIP or RIP and preview or RIP and print.
- **5.** Rotate: rotates an image 90°, 180° or 270°. The letter F next to it shows the chosen rotation.
- **6.** Ripped filename: This is the name that will be used to the temporarily files that the program will make.
- **7.** *Save:* PS/EPS/PDF file after successfully ripping: Select whether to save or delete the file that has just been ripped.
- **8.** *Save:* Ripped file after printing: Select whether to save or delete the ripped file after printing. The location of the ripped files can be set in the preference menu.
- **9.** *Number of copies*: specify the number of copies to print, this option only works when the printer has a hard disk.
- **10.** *Destination printer:* If the printer is not connected to the default printer connector, you can change to the correct connection with this option.
- **11.** *USB*: Up to 4 printers can be connected to one computer. You can choose the correct USB class (the number must be the same as on the printer) with this option.

### 6.3.3.2 Color Tab

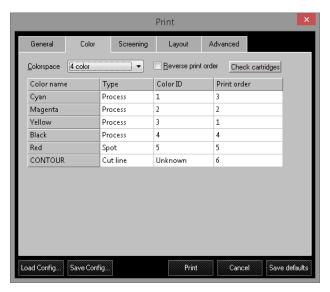

FIG 6-20 COLOR TAB

1. Colorspace: select 3 color (CMY), 4 color (CMYK), Monochrome (Grey scale) or spot color only. Printing in 4 colors is chosen to deepen shadows and to provide a true black. Printing in 3 colors reduces the cost of the output. (See fig below – only visible in color)

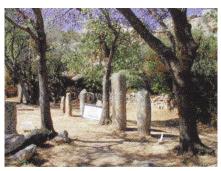

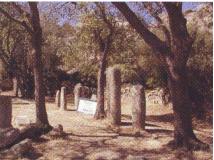

PRINTED CMYK

PRINTED CMY

- **2.** Reverse print order: reverses the print order. Choosing this option will result in the masking colors being printed last. The best print order is always YMCK.
- **3.** *Check cartridges:* Click this button to check whether all cartridges, needed for the job, are available in the printer.
- **4.** Type: CMYK information in the file will default to "Process". If the spot color information is assigned in the design software, they will appear as "Spot" here. The spot colors can be changed to "As process" if the spot color ribbons are not available. The spot color "CONTOUR" and "FLEXCUT" are exceptions. SCC will cut out any data in spot color "CONTOUR", the data in "FLEXCUT" will be cut through (see section 3.2). There can only be one 'contour color' and one 'FlexCut Color'.
- **5.** Cassette Number: refers to the ribbon ID number. Numbers are assigned automatically if SCC recognizes the color name.
- **6.** *Print order:* specifies the order in which the color planes will be printed. Ideally, always print process colors in YMCK order; the lightest color first.

# 6.3.3.3 Screening tab

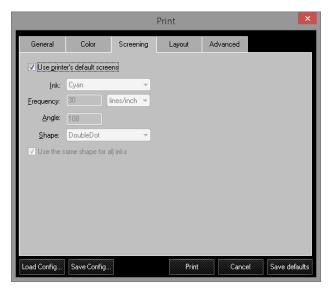

FIG 6-21 SCREENING TAB

- **1.** *Use printer's default screens:* default settings are ellipse 50 lpi. If this box is unchecked, these parameters can be changed for different effects.
- **2.** *Ink*: Use the same shape and frequency for all colors; otherwise unexpected patterns will appear in the design.
- **3.** Frequency: The frequency is the 'line frequency' (lpmm or lpi). This parameter determines the size of the cell in which dots are put together to create the colors. Do not confuse this term 'dots per mm' (dpmm or dpi). Dpmm is the resolution of the printer. The head of a DC5(sx) has a fixed resolution of 12 dpmm (304 dpi). The number of shades depends on the relation between dpmm and lpmm (lpi and dpi). The formula is (dpmm/lpmm)<sup>2</sup> or (dpi/lpi)<sup>2</sup>. It is recommended to only use frequencies between 0.8 and 2 lines /mm (20 to 50 lines/inch). Below is an example of printing out a gradient from 100 to 0% black with respectively 1,1.55, 2.35 lpmm (25, 40 and 60 lpi) and a smooth gradient

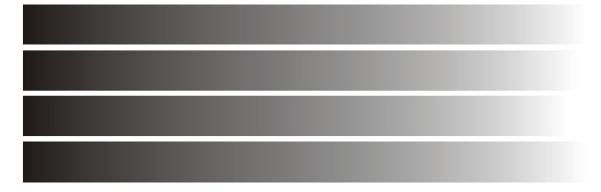

FIG 6-22 DIFFERENCE BETWEEN LINE FREQUENCIES

**4.** Angle: To get various shades to reproduce an image, the RIP uses a certain process called screening. Screening breaks an image down into series of dots. Each screen is set to a certain angle. Thus creating intersecting rows that form a pattern that looks like dot shapes, known as rosettes. The default angles are carefully chosen in order to minimize the 'moiré' effect. Changing those angles will normally not reduce moiré. Moiré usually emerges in scanned pictures. Add noise in the picture to solve the moiré problem.

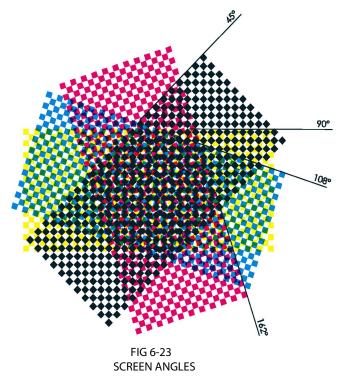

**5.** *Shape:* Here the shape of those dots can be chosen. Below is an illustration of the various available dot shapes.

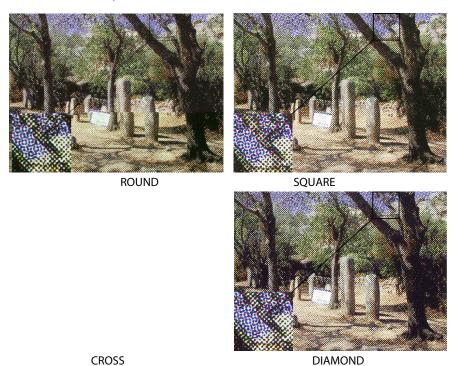

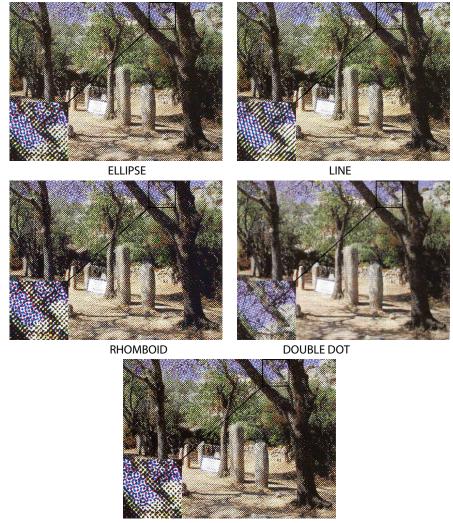

SINGLE DOT

The shape, shown in the enlarged section, is a result of the combination of a postscript pattern, an angle and a frequency.

Ellipse is the recommended default shape. Rhomboid, Double Dot and other shapes can be chosen for special effects but are not generally recommended. Summa cannot guarantee print quality, using any shape other than Ellipse.

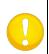

**TIPS:** general guidelines for screen settings.

For difficult colors, use Rhomboid 0.8 to 1.1 lines /mm (20 to 30 lines/inch)
For more steps in gradients, use Double Dot 1 line/mm (25 lines/inch)
A standard setting for mid to large designs is Rhomboid 2 lines/mm (50 lines/inch)

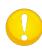

**NOTE:** Do Not Use Double Dot with line frequencies higher than 1.3 lines/mm (35 lines/inch), and only for relatively small images (smaller than one band width). **Severe banding may occur when the Double Dot shape is not used correctly.** 

### 6.3.3.4 Layout tab

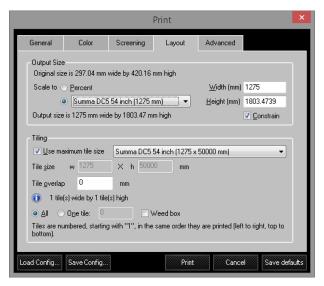

FIG 6-24 LAYOUT TAB

- 1. Output size: scale the EPS file to any size or specify a page size. To determine the exact output size, first click 
  Summa DC5 54 inch (1275 mm) → and change to the desired size in the width or height box. Enable the Constrain box to constrain the proportions during resizing.
- between each tile. Check the Use maximum tile size box to use the maximum print width. There is also the option to print out each tile separately. If the weed box option is chosen, then the DC5(sx) cuts a border around the print out.. If there is print and cut information in the file, then SCC will automatically cut a border around the design.

#### 6.3.3.5 Advanced tab

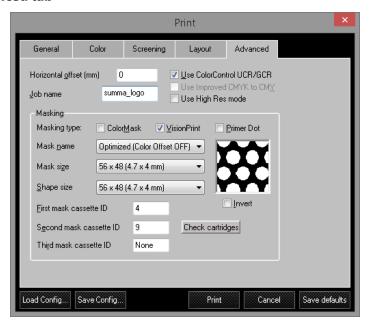

FIG 6-25 ADVANCED TAB

- 1. Horizontal offset: specify the offset from the origin (left side) of a normal printout.
- 2. Job name (optional): specify the name the printer will use in the printer's queue.
- **3.** Use ColorControl UCR/GCR: a process that determines the amount of black ink used to replace CMY in areas where those three inks overlap. (Under Color Removal and Grey Component Replacement). It is highlighted only when working in 4-color mode. (See fig below only visible in color)

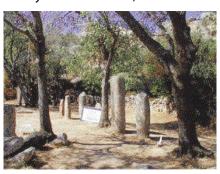

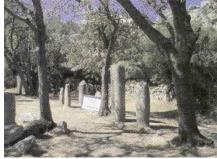

PRINTED NO UCR/GCR

PRINTED WITH UCR/GCR

**4.** Use Improved CMYK to CMY: a choice between two different embedded color profile tables. Used when CMY images appear too dark.

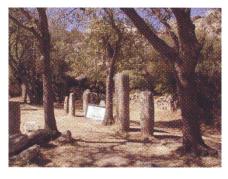

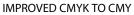

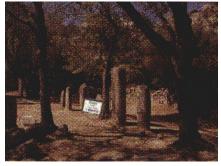

NO IMPROVED CMYK TO CMY

**5.** Use High resolution mode is an option to print in high resolution. When this mode is used, then the DC5(sx) prints with a resolution of 304x608 dpi which results in higher color contrast and sharper images.

**6.** *Masking:* is an option to print color layers underneath other colors. Commonly used for printing on clear vinyl. Choose between ColorMask (complete coverage), Primer dot (printed dot on dot, or pixel on pixel) and VisionPrint (perforated hole patterns). The patterns in VisionPrint can be chosen with the 'Mask name'. The size of the pattern can be changed with the 'Mask size' and the 'Shape size'. The small window next to the shape option displays the pattern that will be printed out. The black area indicates the area to be printed and the white area indicates what will not be printed. You can choose one, two or three masking layers. Fill in the cassette numbers for selected layers as needed. Click on the Check cartridge button to check if the ribbons for masking are loaded in the printer.

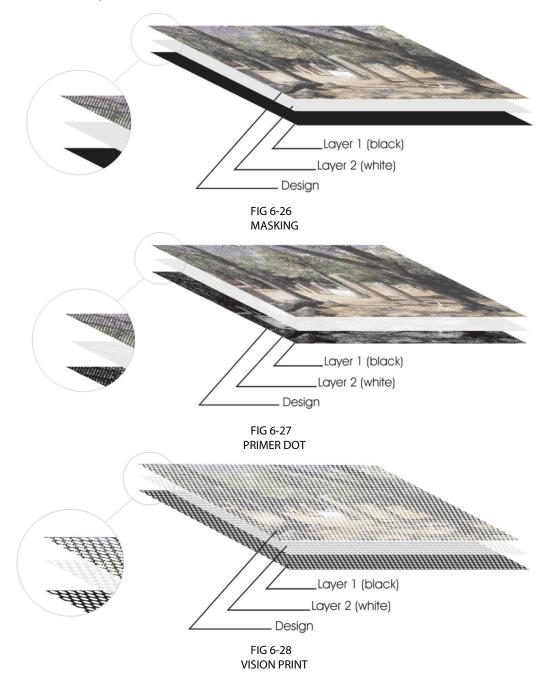

#### 6.3.4 Queue window

All print jobs go to a processing/printer spooler. This unburdens the RIP, so several jobs can be started at once; one job after the other. As soon as one job is started (the print button is pushed), the queue window opens.

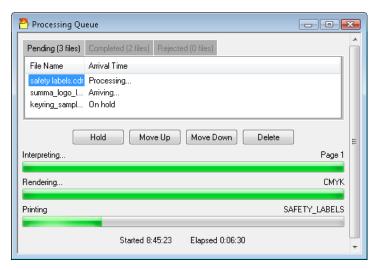

FIG 6-29 PROCESSING QUEUE

If a file is in the cue, then a couple of actions can be done with it. The file can be set on hold, moved up or down in the queue or deleted from the cue. To do so, just select the file and click the button to perform the action.

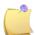

**NOTE:** It is advised not to delete or hold a file while it is being processed (progress bars are visible). This may crash color control.

The processing queue is a part of Color Control. This means that the queue is deleted when Color Control is closed. There is also a list of completed jobs and jobs that have been rejected.

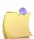

**NOTE:** If the files are sent to Color Control with the plug-in from Corel or Illustrator, then the version of Summa Printer Tools has to be minimum 1.1.0.0. otherwise Color Control will be closed and opened again automatically and the queue will not function or an error message will appear.

# 6.4 Webserver

The DC5(sx) has a small built-in webserver. This enables access to the basic functions of Summa Printer Control with a web browser.

In order to access, open the web browser and Type the IP address in the address bar. There are three main parts.

#### Status:

The web browser comes up with the status window. The media size, current user and loaded ribbons are shown.

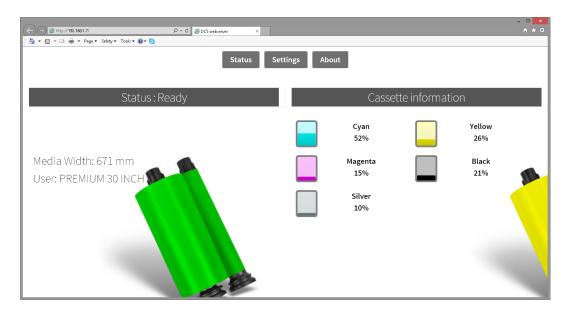

Click on 'Settings' to scroll down to the most used parameters.

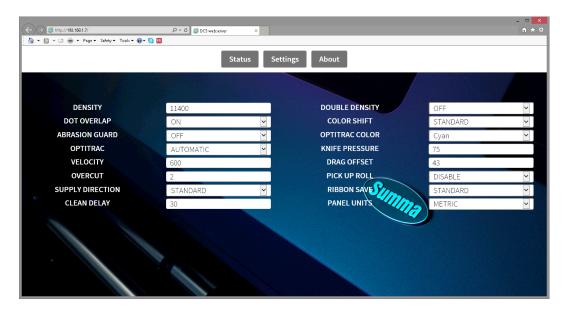

Click on 'About' to scroll down to the bottom. The serial number and version of the firmware is shown.

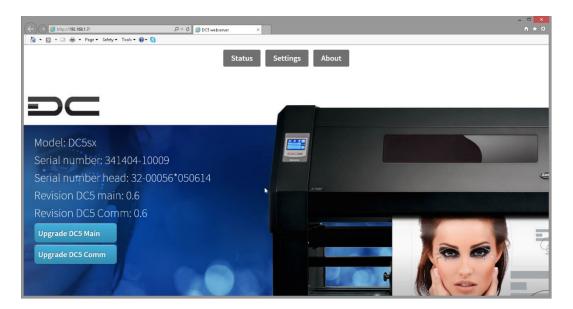

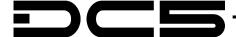

# **7** Specifications

### 7.1 Features List

# 7.1.1 Hardware

- OptiPrint<sup>™</sup> media cleaner
- Powered roll feed system with media flanges
- Powered roll up system with media flanges (optional on DC5sx)
- Baskets (optional on DC5sx)
- Rear and Front Media sensor
- Hard-Disk (2 GB) job storage space (optional on DC5sx)

### 7.1.2 Interface

- Color touch screen
- USB or Ethernet connection
- Metric or English units.

# 7.1.3 Functionality

- 16 user configurations.
- Auto Alignment system.
- Up to eight colors/job
- OptiTrac
- Ribbon save
  - Right side of band
  - OptiTrac colors: Mirror silver and Gold
- Cutting:
  - Concatenation and curve smoothing to obtain better cut quality.
  - OptiCut drag-movement optimization.
  - Overcut for easy weeding.
- Multiple reprint feature (up to 999) (only when the hard disk is present).
- Flash Eproms

Specifications 7-1

### 7.1.4 Software

System requirements for PC only:

• **CPU:** An x86-32 or x86-64 compatible dual-core processor (Intel or AMD), minimum dual-core 2GHz

- **Memory:** Minimum 1GB RAM.
- **Supported operating systems:** minimum Windows version: Windows XP (Professional SP3)
- **Hard disk:** 5400RPM or above (7200RPM preferred) minimum 500MB free, recommended 5GB.
- **Network**: recommended with connection to internet, Customer support is using TeamViewer for remote access and support over the internet (program installs silent with Printer Tools).
- Video Card: Minimum 1200x800
- **USB:** extra USB port for installation stick

### Available programs:

- Summa Color Control / SCC
  - Postscript Level 3 compatible RIP
  - Import EPS, PDF of PS files
  - Scaling, rotating, mirroring, inversing
  - Paneling
  - Colormask and Primerdot
  - Contour Cutting
  - Spotcolor support
  - Built-in spooler
- Summa Printer Control
  - Program to control printer parameters.
  - Utility to upgrade firmware
  - Possibility to store user configurations on the hard disk
  - from Windows XP SP3 and up
- WinPlot
  - "Bridge" program to cut artwork, created in other programs.
  - from Windows XP SP3 and up
  - Connection by USB, Ethernet
  - Import of simple AI, EPS and DXF files
  - Plug-in for CorelDraw 12 and up and Adobe Illustrator CS and up
  - Nesting, paneling, weeding box and cut-by-color possibilities
  - Integration of OPOS

Specifications 7-2